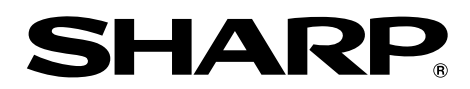

# **MODELO XG-PH50X XG-PH50X-NL PROJETOR MULTIMÍDIA**

# **GUIA DE CONFIGURAÇÃO**

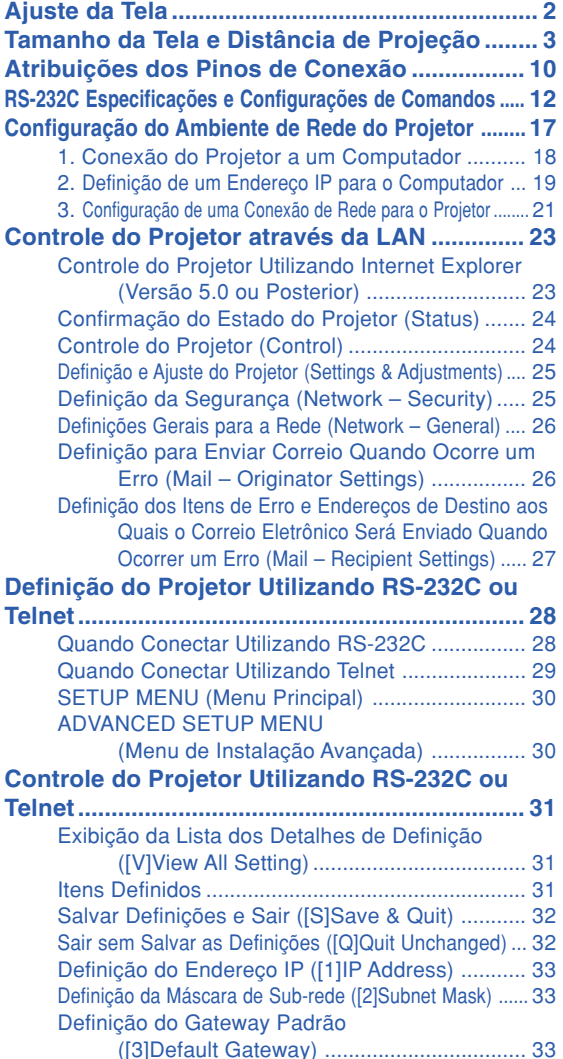

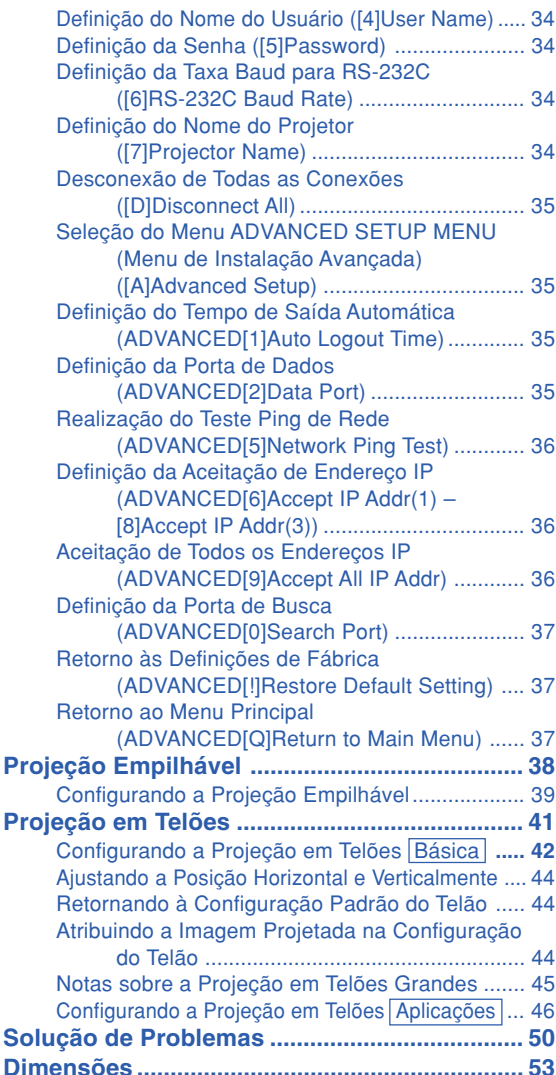

# <span id="page-1-0"></span>**Ajuste da Tela**

**Posicione o projetor perpendicularmente à tela com todos os pés recolhidos e horizontalmente para obter a imagem ideal.**

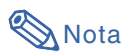

- •A lente do projetor deverá ficar centrada com centro da tela. Se a linha horizontal que passa pelo centro da lente não for perpendicular à tela, a imagem será distorcida, tornando difícil a visualização.
- •Para uma imagem ideal, osicione a tela de forma a que esta não fique sob a luz solar ou luz ambiente diretas. A luz incidindo diretamente na tela esvanece as cores, dificultando a visualização. Feche as cortinas e reduza a iluminação quando instalar a tela em uma sala exposta ao sol ou muito iluminada.

### **Ajuste Padrão (Projeção Frontal)**

■ Posicione o projetor a uma distância adequada em relação à tela de acordo com o tamanho da imagem desejada.

### **Exemplo de Ajuste Padrão**

Tamanho da tela : 100 pol (254 cm) Modo de ALONGAR : 16:9 (Quando a lente com zoom padrão está acoplada)

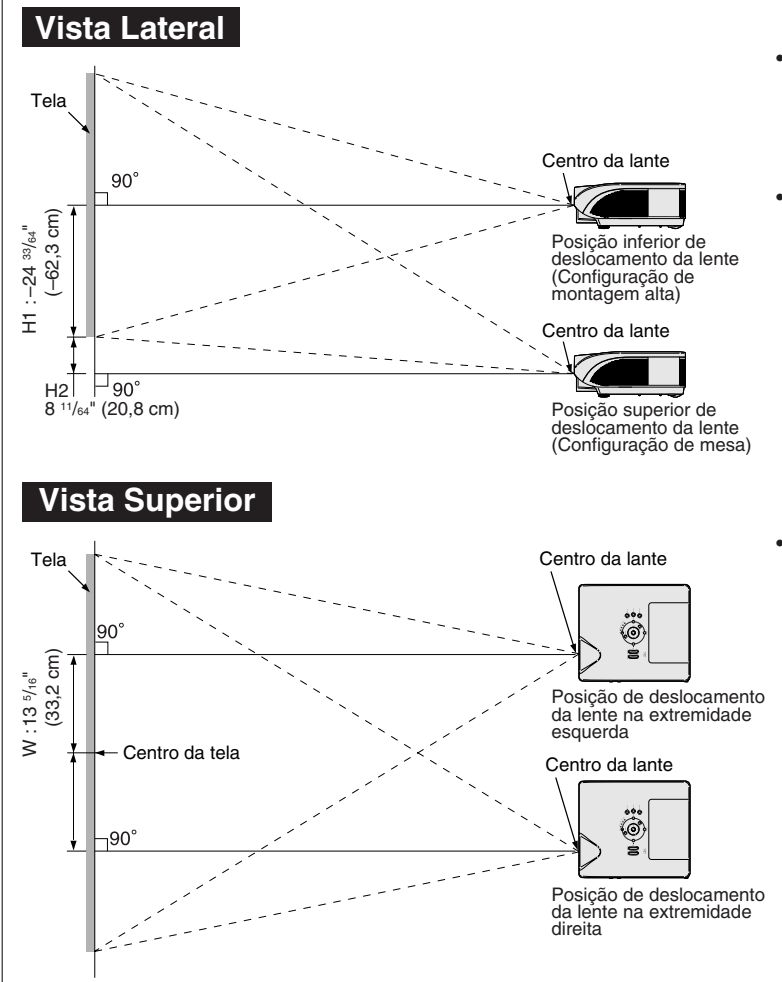

- •A distância da tela ao projetor poderá variar dependendo do tamanho da tela.
- •Pode ser usado o ajuste de fábrica, quando colocar o projetor em frente à tela. Se a imagem for revertida ou invertida, reajuste a regulação para "Frontal" em "Projeção". (Consulte a página **84** do manual de operação do projetor.)
- •Posicione o projetor de forma a que a linha horizontal que passa pelo centro da lente seja perpendicular à tela.

## <span id="page-2-0"></span>**Tamanho da Tela e Distância de Projeção**

**O tamanho da tela de projeção varia de acordo com a distância entre a lente do projetor e a tela. As lentes opcionais da Sharp também estão disponíveis para aplicações especializadas. Consulte o seu Revendedor Autorizado de Projetores Sharp mais próximo para obter detalhes sobre todas as lentes. (Consulte o manual de operação da lente ao usá-la.) Além disso, certifique-se de que elas sejam instaladas pela equipe de assistência técnica.**

**Instale o projetor para que as imagens projetadas na tela tenham um tamanho otimizado, consultando a tabela. Use os valores na tabela como referência ao instalar o projetor.**

### **Distância de alcance**

**O gráfico a seguir é para uma tela de 100 polegadas (254 cm) com modo normal 4:3.**

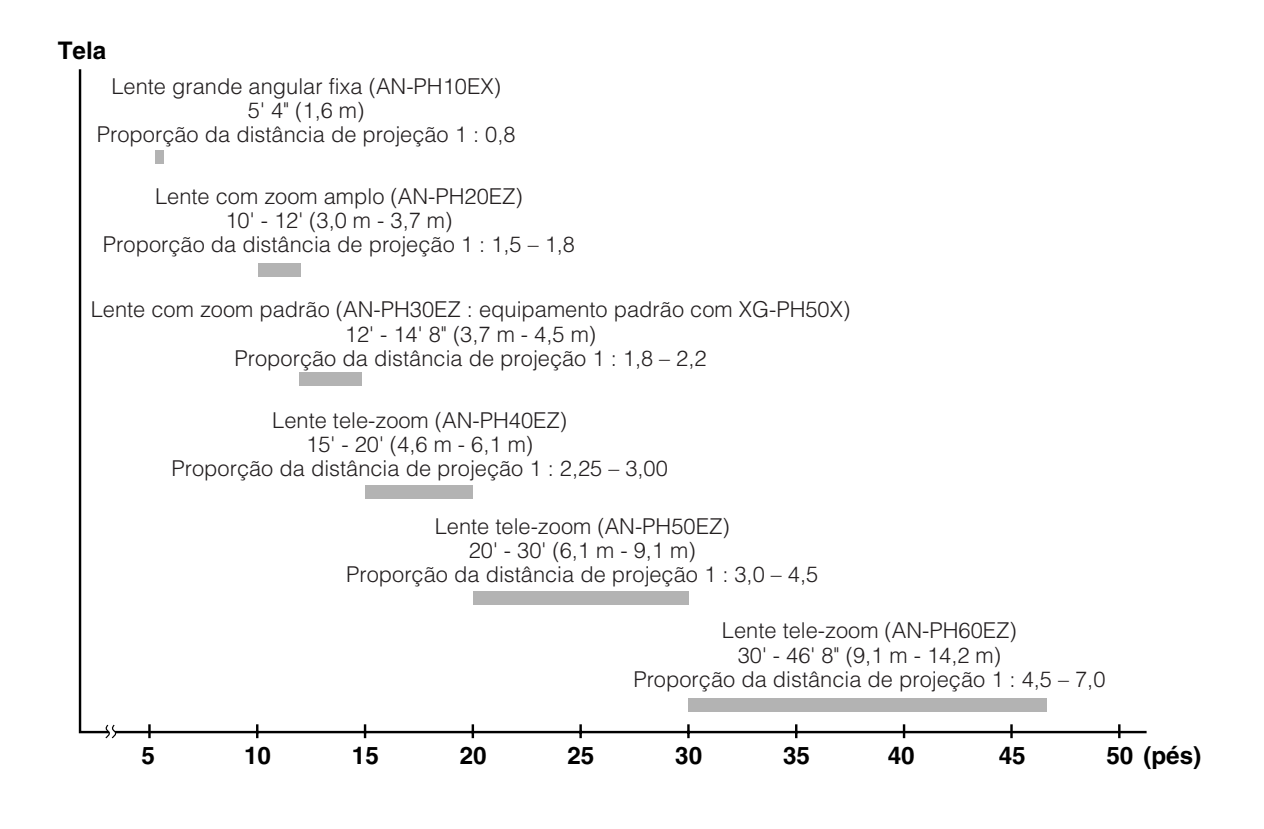

### **Tamanho da Tela e Distância de Projeção**

### **Lente com Zoom Padrão (AN-PH30EZ : equipamento padrão com XG-PH50X) F1,8-F2,0, f=25,6-31,3 mm**

#### **Modo NORMAL (4:3)**

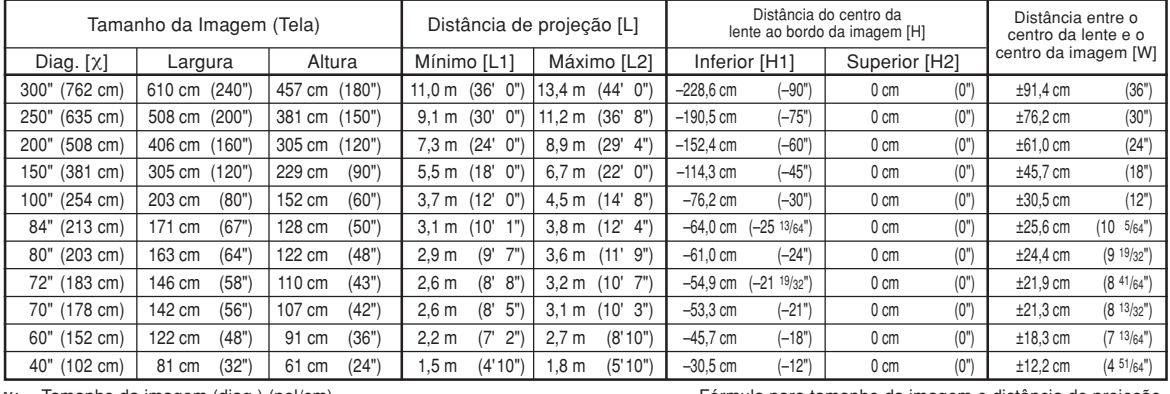

χ: Tamanho da imagem (diag.) (pol/cm)

Distância de projeção (m/pés)

L1: Distância de projeção mínima (m/pés)

L2: Distância de projeção máxima (m/pés)

H: Distância desde a parte inferior da imagem até o centro da lente (cm/pol) H1: Distância inferior entre o centro da lente e a parte inferior da imagem (cm/pol)

H2: Distância superior entre o centro da lente e a parte inferior da imagem (cm/pol)

W: Distância entre o centro da lente e o centro da imagem (cm/pol)

Fórmula para tamanho da imagem e distância de projeção

**[m/cm]** L1 (m) = 0,03658χ L2 (m) = 0,0447χ H1 (cm) = –0,762χ W (cm) = ±0,3048χ **[Pés/polegadas]** L1 (pés) = 0,03658χ / 0,3048 L2 (pés) = 0,0447χ / 0,3048

H1  $(pol) = -0,762$  $\times$  / 2,54 W  $(poI) = \pm 0,3048$ χ / 2,54

#### **Modo ALONGAR (16:9)**

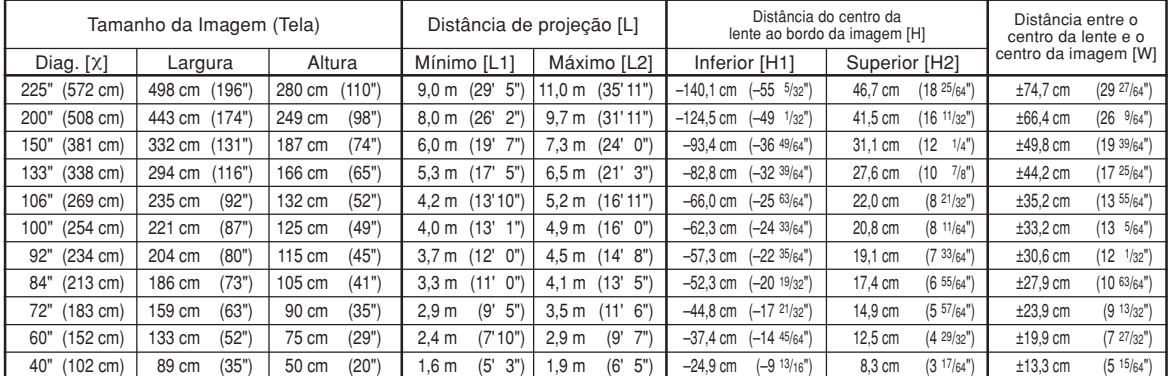

χ: Tamanho da imagem (diag.) (pol/cm)

Distância de projeção (m/pés)

L1: Distância de projeção mínima (m/pés)

L2: Distância de projeção máxima (m/pés)<br>H: Distância desde a parte inferior da ima

Distância desde a parte inferior da imagem até o centro da lente (cm/pol) H1: Distância inferior entre o centro da lente e a parte inferior da imagem (cm/pol)

H2: Distância superior entre o centro da lente e a parte inferior da imagem (cm/pol)

W: Distância entre o centro da lente e o centro da imagem (cm/pol)

Fórmula para tamanho da imagem e distância de projeção **[m/cm]**

 $\overline{L}1$  (m) = 0,03985X L2  $(m) = 0,0487$ χ H1 (cm) = –0,62263χ H<sub>2</sub> (cm) =  $0.20754X$  $W$  (cm) =  $\pm 0,33207$ X **[Pés/polegadas]**  $\overline{L}$ 1 (pés) = 0,03985 $\times$  / 0,3048 L2  $\hat{p}$ és) = 0,0487 $\times$  / 0,3048

H1 (pol) =  $-0,62263$ <sup> $\chi$ </sup> / 2,54

H<sub>2</sub> (pol) =  $0,20754$ <sup> $\chi$ </sup> / 2.54

W (pol) =  $\pm 0,33207$ X / 2,54

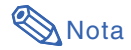

•Pode haver um erro de ±3% nos valores acima.

### **Lente Grande Angular Fixa (AN-PH10EX)**

#### **F2,5, f=11,6 mm**

#### **Modo NORMAL (4:3)**

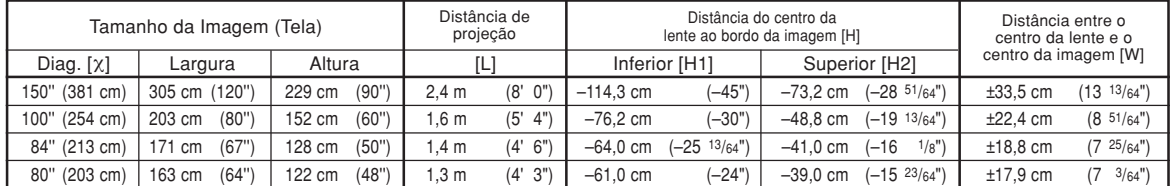

χ: Tamanho da imagem (diag.) (pol/cm)

L: Distância de projeção (m/pés)<br>H: Distância desde a parte inferio

Distância desde a parte inferior da imagem até o centro da lente (cm/pol)

H1: Distância inferior entre o centro da lente e a parte inferior da imagem (cm/pol) H2: Distância superior entre o centro da lente e a parte inferior da imagem (cm/pol)

W: Distância entre o centro da lente e o centro da imagem (cm/pol)

Fórmula para tamanho da imagem e distância de projeção

**[m/cm]** L (m) = 0,01626χ H1 (cm) = –0,762χ H2 (cm) = –0,48768χ  $W$  (cm) =  $\pm 0,22352X$ **[Pés/polegadas]** L (pés) = 0,01626χ / 0,3048 H1 (pol) = –0,762χ / 2,54 H2 (pol) = –0,48768χ / 2,54 W  $(poI) = \pm 0,22352 \times 7,2,54$ 

#### **Modo ALONGAR (16:9)**

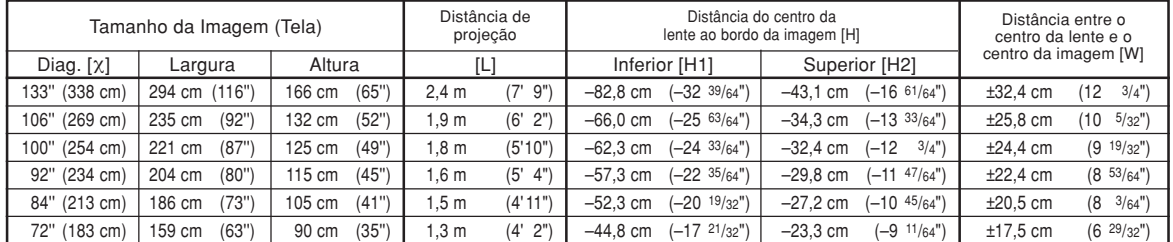

χ: Tamanho da imagem (diag.) (pol/cm)

Distância de projeção (m/pés)

H: Distância desde a parte inferior da imagem até o centro da lente (cm/pol) H1: Distância inferior entre o centro da lente e a parte inferior da imagem (cm/pol)

H2: Distância superior entre o centro da lente e a parte inferior da imagem (cm/pol)

W: Distância entre o centro da lente e o centro da imagem (cm/pol)

Fórmula para tamanho da imagem e distância de projeção **[m/cm]**

L (m) = 0,01771χ H1 (cm) = –0,62263χ H2 (cm) = –0,32377χ W  $(cm) = ±0,24352X$ **[Pés/polegadas]**  $L (pés) = 0,01771$  $X / 0,3048$ H1 (pol) = –0,62263χ / 2,54 H2 (pol) = –0,32377χ / 2,54 W (pol) = ±0,24352χ / 2,54

### **SA** Nota

•Pode haver um erro de ±3% nos valores acima.

### **Lente com Zoom Amplo (AN-PH20EZ)**

### **F2,5, f=21,2-25,8 mm**

#### **Modo NORMAL (4:3)**

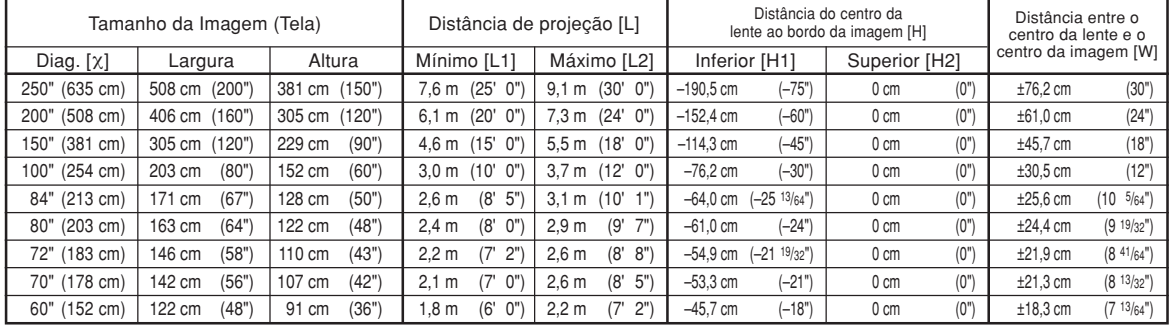

χ: Tamanho da imagem (diag.) (pol/cm)

Distância de projeção (m/pés)

L1: Distância de projeção mínima (m/pés)

L2: Distância de projeção máxima (m/pés)<br>H: Distância desde a parte inferior da ima

Distância desde a parte inferior da imagem até o centro da lente (cm/pol) H1: Distância inferior entre o centro da lente e a parte inferior da imagem (cm/pol)

H2: Distância superior entre o centro da lente e a parte inferior da imagem (cm/pol)

W: Distância entre o centro da lente e o centro da imagem (cm/pol)

Fórmula para tamanho da imagem e distância de projeção

**[m/cm]** L1 (m) = 0,03048χ L2 (m) = 0,03658χ

H1  $\text{(cm)} = -0.762X$  $W$  (cm) =  $\pm 0,3048X$ **[Pés/polegadas]**

L1 (pés) = 0,03048χ / 0,3048 L2 (pés) = 0,03658χ / 0,3048  $H1$  (pol) = –0,762 $X$  / 2,54 W  $(poI) = \pm 0,3048$ χ / 2,54

#### **Modo ALONGAR (16:9)**

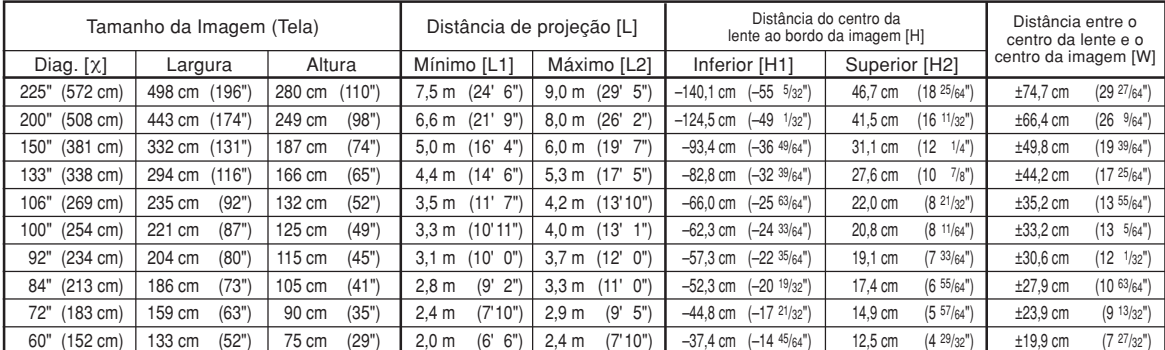

χ: Tamanho da imagem (diag.) (pol/cm) L: Distância de projeção (m/pés)

L1: Distância de projeção mínima (m/pés)

L2: Distância de projeção máxima (m/pés)<br>H: Distância desde a parte inferior da ima

Distância desde a parte inferior da imagem até o centro da lente (cm/pol) H1: Distância inferior entre o centro da lente e a parte inferior da imagem (cm/pol)

H2: Distância superior entre o centro da lente e a parte inferior da imagem (cm/pol)

W: Distância entre o centro da lente e o centro da imagem (cm/pol)

Fórmula para tamanho da imagem e distância de projeção **[m/cm]**

 $\overline{L1}$  (m) = 0,03321X

 $L2(m) = 0,03985X$  $H1$  (cm) = -0,62263X

H2  $\text{(cm)} = 0,20754\text{X}$ 

 $W (cm) = ±0,33207X$ 

**[Pés/polegadas]**<br>L1 (pés) = 0,03321% / 0,3048

L2 (pés) =  $0,03985$  $\times$  /  $0,3048$ 

- H1  $(pol) = -0.62263$  $\times$  / 2,54
- H<sub>2</sub> (pol) =  $0,20754$  $\times$  / 2,54

W  $(poI) = \pm 0,33207$  $\times$  / 2,54

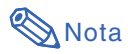

•Pode haver um erro de ±3% nos valores acima.

### **Lente Tele-zoom (AN-PH40EZ)**

**F2,4-F2,5, f=31,9-42,5 mm**

#### **Modo NORMAL (4:3)**

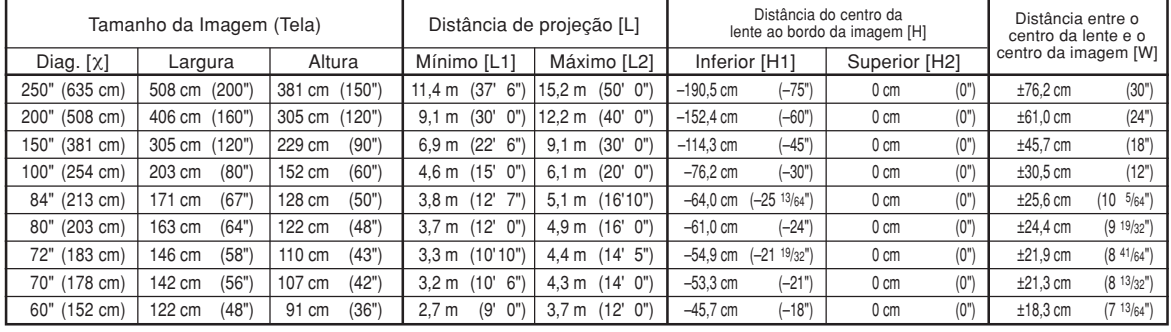

χ: Tamanho da imagem (diag.) (pol/cm)

Distância de projeção (m/pés)

L1: Distância de projeção mínima (m/pés)

L2: Distância de projeção máxima (m/pés)<br>H: Distância desde a parte inferior da ima Distância desde a parte inferior da imagem até o centro da lente (cm/pol)

H1: Distância inferior entre o centro da lente e a parte inferior da imagem (cm/pol)

H2: Distância superior entre o centro da lente e a parte inferior da imagem (cm/pol)

W: Distância entre o centro da lente e o centro da imagem (cm/pol)

Fórmula para tamanho da imagem e distância de projeção

**[m/cm]**

L1 (m) = 0,04572χ L2 (m) = 0,06096χ H1  $\text{(cm)} = -0.762X$  $W$  (cm) =  $±0,3048X$ **[Pés/polegadas]**

L1 (pés) = 0,04572χ / 0,3048 L2 (pés) = 0,06096χ / 0,3048 H1 (pol) = –0,762χ / 2,54 W  $(poI) = \pm 0,3048$ χ / 2,54

#### **Modo ALONGAR (16:9)**

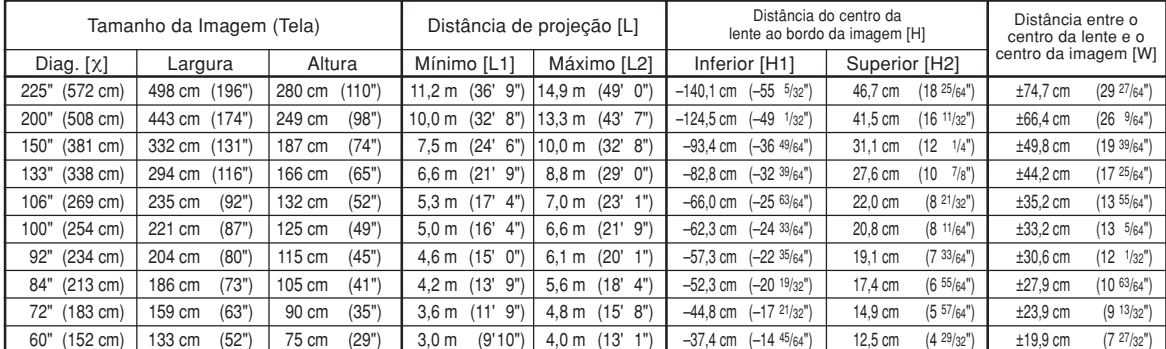

χ: Tamanho da imagem (diag.) (pol/cm)

Distância de projeção (m/pés)

L1: Distância de projeção mínima (m/pés)

L2: Distância de projeção máxima (m/pés)<br>H: Distância desde a parte inferior da ima

Distância desde a parte inferior da imagem até o centro da lente (cm/pol)

H1: Distância inferior entre o centro da lente e a parte inferior da imagem (cm/pol) H2: Distância superior entre o centro da lente e a parte inferior da imagem (cm/pol)

W: Distância entre o centro da lente e o centro da imagem (cm/pol)

Fórmula para tamanho da imagem e distância de projeção **[m/cm]**

L1 (m) = 0,04981χ L2 (m) = 0,06641χ  $H1$  (cm) = -0,62263X  $H2$  (cm) = 0,20754 $X$ W (cm) = ±0,33207χ **[Pés/polegadas]** L1 (pés) = 0,04981χ / 0,3048 L2 (pés) = 0,06641χ / 0,3048 H1 (pol) = –0,62263χ / 2,54 H2 (pol) = 0,20754χ / 2,54 W  $(poI) = \pm 0,33207$  $\times$  / 2,54

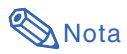

•Pode haver um erro de ±3% nos valores acima.

### **Lente Tele-zoom (AN-PH50EZ)**

### **F2,5, f=40,8-62,8 mm**

#### **Modo NORMAL (4:3)**

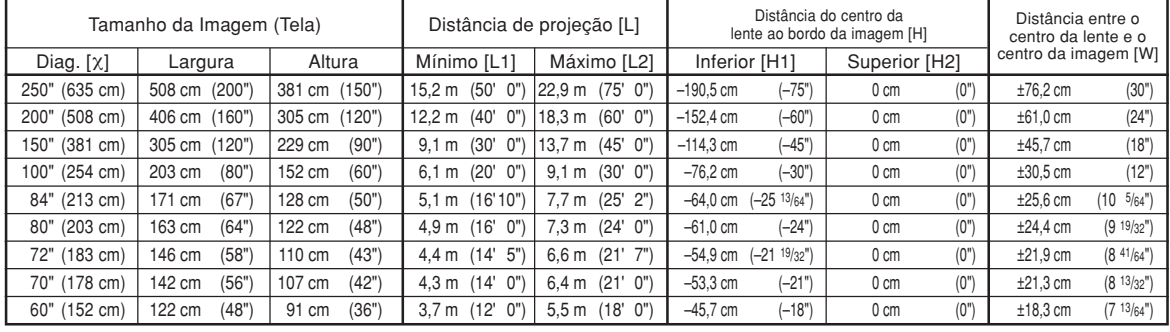

χ: Tamanho da imagem (diag.) (pol/cm)

Distância de projeção (m/pés)

L1: Distância de projeção mínima (m/pés)

L2: Distância de projeção máxima (m/pés)<br>H: Distância desde a parte inferior da ima

Distância desde a parte inferior da imagem até o centro da lente (cm/pol) H1: Distância inferior entre o centro da lente e a parte inferior da imagem (cm/pol)

H2: Distância superior entre o centro da lente e a parte inferior da imagem (cm/pol)

W: Distância entre o centro da lente e o centro da imagem (cm/pol)

Fórmula para tamanho da imagem e distância de projeção

**[m/cm]** L1 (m) = 0,06096χ L2 (m) = 0,09144χ

H1 (cm) = –0,762χ  $W$  (cm) =  $±0,3048X$ **[Pés/polegadas]** L1 (pés) = 0,06096χ / 0,3048 L2 (pés) = 0,09144χ / 0,3048

 $H1$  (pol) = –0,762 $\times$  / 2,54

W  $(poI) = \pm 0,3048$ χ / 2,54

#### **Modo ALONGAR (16:9)**

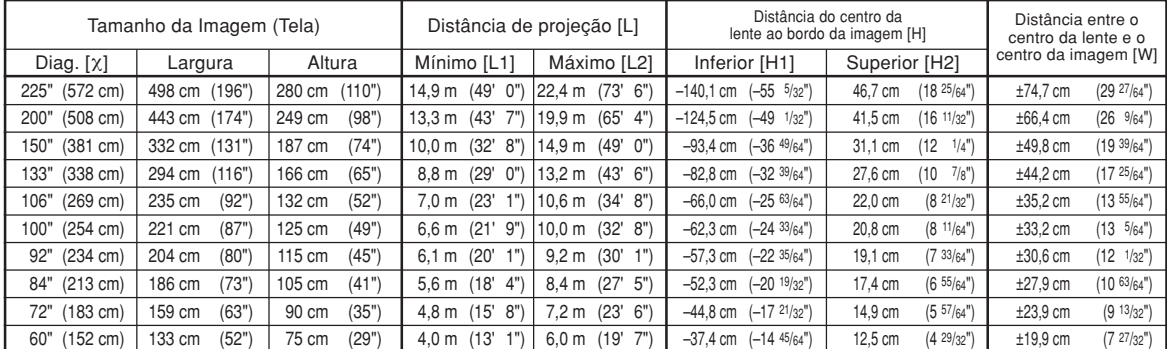

χ: Tamanho da imagem (diag.) (pol/cm)

Distância de projeção (m/pés)

L1: Distância de projeção mínima (m/pés)

L2: Distância de projeção máxima (m/pés)

Distância desde a parte inferior da imagem até o centro da lente (cm/pol)

H1: Distância inferior entre o centro da lente e a parte inferior da imagem (cm/pol)

H2: Distância superior entre o centro da lente e a parte inferior da imagem (cm/pol) W: Distância entre o centro da lente e o centro da imagem (cm/pol)

Fórmula para tamanho da imagem e distância de projeção **[m/cm]**

L1 (m) = 0,06641χ L2 (m) = 0,09962χ H1  $\hat{c}$ cm) = -0,62263X H2 (cm) = 0,20754χ W (cm) = ±0,33207χ

**[Pés/polegadas]**

L1 (pés) = 0,06641χ / 0,3048 L2  $\dot{p}$ és) = 0,09962 $\times$  / 0,3048 H1  $(pol) = -0.62263$  $\frac{\cancel{0.000}}{2.54}$ H2 (pol) = 0,20754χ / 2,54 W (pol) = ±0,33207χ / 2,54

**Nota** 

•Pode haver um erro de ±3% nos valores acima.

### **Lente Tele-zoom (AN-PH60EZ)**

**F2,4-F2,5, f=62,1-97,8 mm**

#### **Modo NORMAL (4:3)**

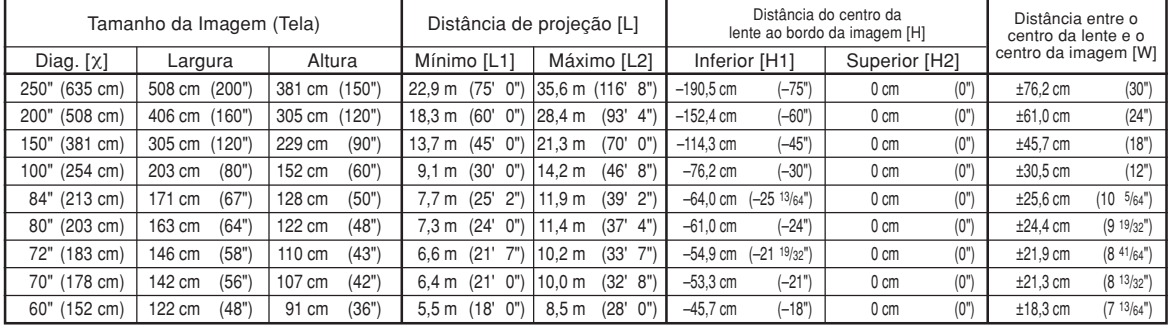

χ: Tamanho da imagem (diag.) (pol/cm)

L: Distância de projeção (m/pés) L1: Distância de projeção mínima (m/pés)

L2: Distância de projeção máxima (m/pés)<br>H: Distância desde a parte inferior da ima Distância desde a parte inferior da imagem até o centro da lente (cm/pol)

H1: Distância inferior entre o centro da lente e a parte inferior da imagem (cm/pol)

H2: Distância superior entre o centro da lente e a parte inferior da imagem (cm/pol)

W: Distância entre o centro da lente e o centro da imagem (cm/pol)

Fórmula para tamanho da imagem e distância de projeção

**[m/cm]** L1 (m) = 0,09144χ L2 (m) = 0,14224χ H1 (cm) = –0,762χ W (cm) = ±0,3048χ

**[Pés/polegadas]**<br>L1 (pés) = 0,09144ס / 0,3048 L2  $\overline{(p \cdot s)} = 0.14224 \times 0.3048$ H1 (pol) = –0,762χ / 2,54 W (pol) = ±0,3048χ / 2,54

#### **Modo ALONGAR (16:9)**

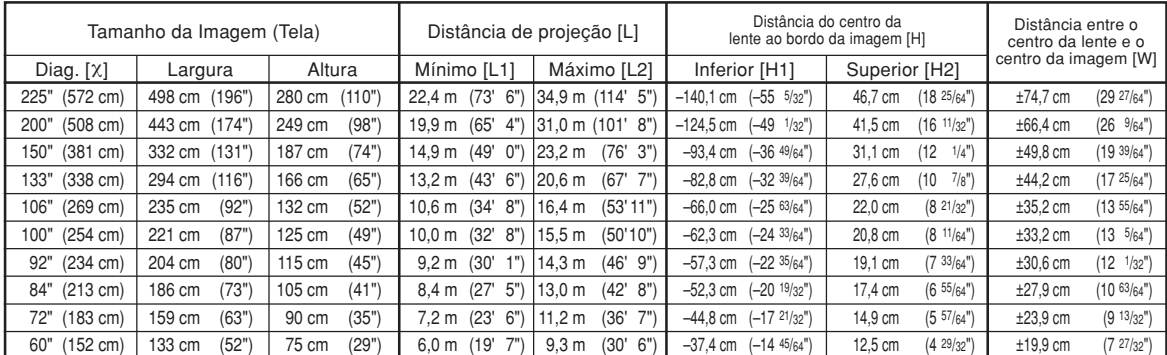

χ: Tamanho da imagem (diag.) (pol/cm)

Distância de projeção (m/pés)

L1: Distância de projeção mínima (m/pés)

L2: Distância de projeção máxima (m/pés)<br>H: Distância desde a parte inferior da ima

Distância desde a parte inferior da imagem até o centro da lente (cm/pol)

H1: Distância inferior entre o centro da lente e a parte inferior da imagem (cm/pol) H2: Distância superior entre o centro da lente e a parte inferior da imagem (cm/pol)

W: Distância entre o centro da lente e o centro da imagem (cm/pol)

Fórmula para tamanho da imagem e distância de projeção

- **[m/cm]** L1 (m) = 0,09962χ
- L2  $\hat{m}$  = 0,15497X

H1 (cm) = –0,62263χ H2 (cm) = 0,20754χ

- $W$  (cm) =  $\pm 0,33207X$ **[Pés/polegadas]**
- $\overline{L}1$  (pés) = 0,09962 $\times$  / 0,3048 L2 (pés) = 0,15497 $\times$  / 0,3048  $H1 (pol) = -0,62263X / 2,54$
- $H2$  (pol) = 0,20754 $X/2,54$ W  $(poI) = \pm 0,33207$  $\times$  / 2,54

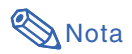

•Pode haver um erro de ±3% nos valores acima.

# <span id="page-9-0"></span>**Atribuições dos Pinos de Conexão**

#### **Terminal de Sinal RGB (INPUT 1 e OUTPUT (FOR INPUT 1, 2)):** Conector fêmea de 15 pinos Mini D-sub **Entrada RGB**

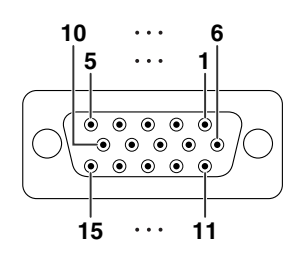

- 1. Entrada de vídeo (vermelho)<br>2. Entrada de vídeo (verde/syno 2. Entrada de vídeo (verde/sync em verde)<br>3. Entrada de vídeo (azul) 3. Entrada de vídeo (azul) 4. Não conectado 5. Não conectado<br>6. Terra (vermelho 6. Terra (vermelho)<br>7. Terra (verde/svn 7. Terra (verde/sync em verde) 8. Terra (azul)
	- 9. Não conectado
	- 10. GND<br>11. Não o
	- Não conectado
	- 12. Dados bidirecionais<br>13. Sinal de sincronizaçã
	- 13. Sinal de sincronização horizontal: Nível TTL Sinal de sincronização vertical: Nível TTL
	- 15. Clock de dados

**Entrada de componente**

- 
- 1. PR (CR) 2. Y 3. PB (CB)
	- 4. Não conectado<br>5. Não conectado
	- 5. Não conectado<br>6. Terra (PR)<br>7. Terra (Y) Terra (PR)
	-
	- 7. Terra (Y)<br>8. Terra (Pe<br>9. Não con Terra  $\overline{P}_B$ )
- Não conectado
- 10. Não conectado<br>11. Não conectado Não conectado
- 12. Não conectado
- 13. Não conectado
- 14. Não conectado
- 15. Não conectado

#### **Terminal RS-232C:** Conector macho D-sub de 9 pinos

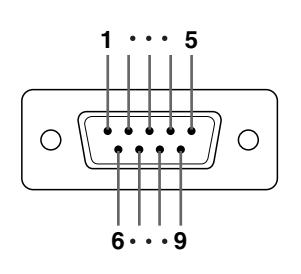

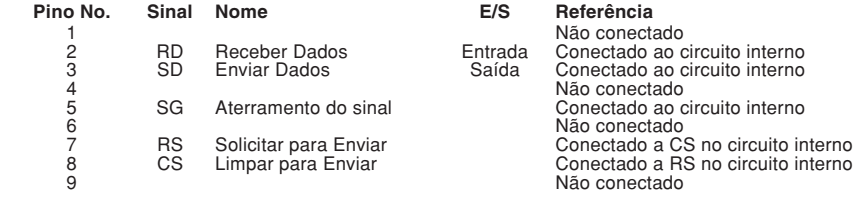

#### **Conexão recomendada do cabo RS-232C:** Conector fêmea de 9 pinos D-sub

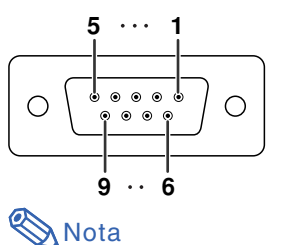

**Pino No. Sinal Pino No. Sinal**<br>1 CD 1 CD 1 CD 1 CD 2 RD 2 RD  $3$   $SD$   $3$   $SD$ 4 ER \_\_\_ \_\_ \_\_ \_\_ 4 ER  $5$  SG  $5$  SG 6 DR 6 DR  $7$  RS  $\frac{1}{2}$  RS  $8$  CS  $8$  CS 9 CI 9 CI

• Dependendo do dispositivo de controle, poderá ser necessário conectar o Pino 4 e o Pino 6 no dispositivo de controle (p.ex. computador).

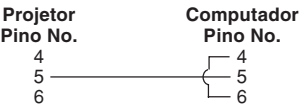

**Terminal LAN:** Conector modular RJ-45 de 8 pinos

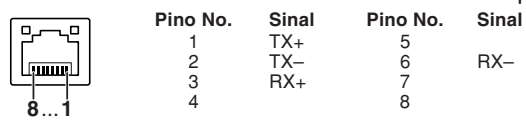

### **Atribuições dos Pinos de Conexão**

### **Terminal DVI Digital (INPUT 3 (ENTRADA 3))**

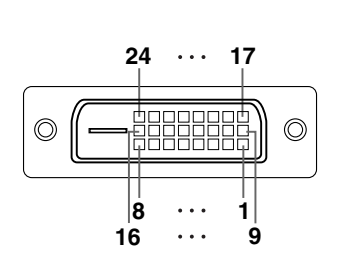

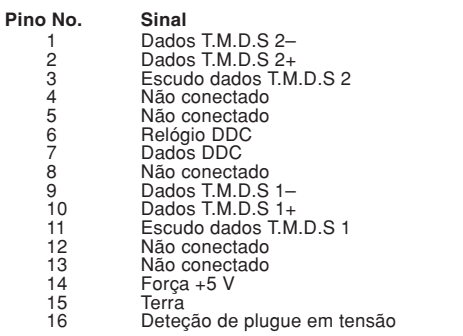

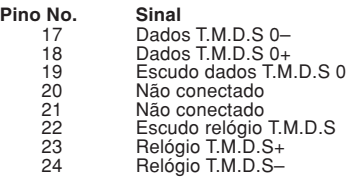

### <span id="page-11-0"></span>**Controle de computador**

**Você utilizar um computador para controlar o projetor, conectando um cabo de controle serial RS-232C (tipo cruzado, disponível comercialmente) ao projetor. (Para a conexão, consulte a página 27 do manual de operação do projetor.)**

### **Condições de comunicação**

**Ajuste as configurações da porta serial do computador para coincidir com a tabela. Formato do sinal: Cumpre o padrão RS-232C. Bit de paridade: Nenhum Taxa de bauds\*: 9.600 bps/38.400 bps/115.200 bps Bit de parada: 1 bit** Comprimento de dados: 8 bits **Controle de fluxo: Nenhum** 

\*Defina a taxa baud do projetor para a mesma taxa usada pelo computador.

### **Formato básico**

**Os comandos do computador são enviados na ordem seguinte: comando, parâmetro, e código de retorno. Depois que o projetor processa o comando do computador, envia um código de resposta ao computador.**

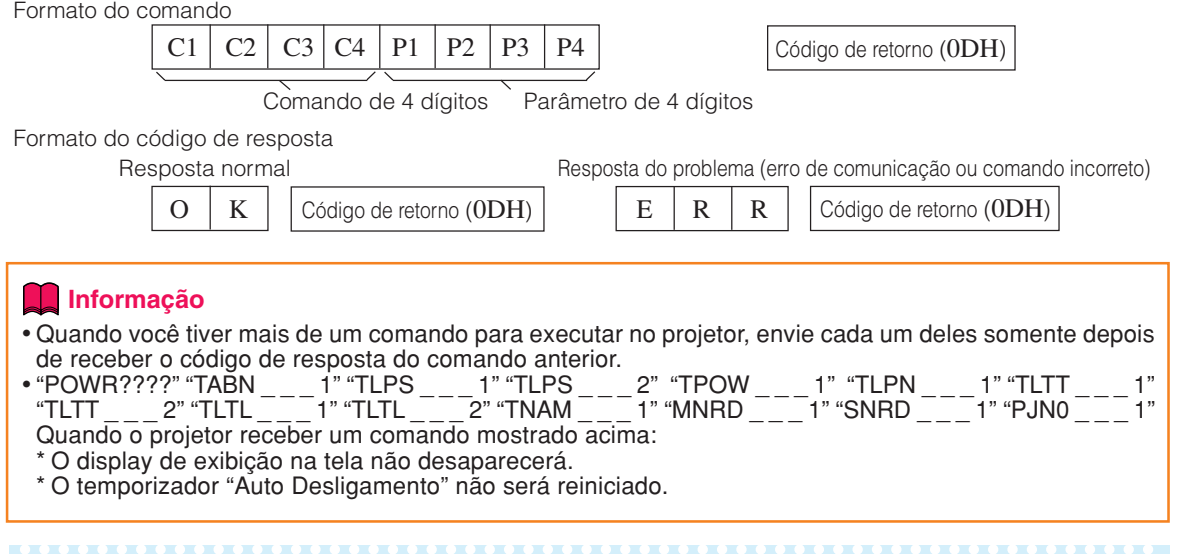

### **Nota**

•Ao controlar o projetor usando os comandos RS-232C, você pode confirmar os valores de ajuste do projetor a partir de um computador. Para confirmar cada valor de ajuste, envie o comando de exibição para cada menu (por exemplo, RARE  $\_\_ \0$ ) e, em seguida, consulte o display de exibição na tela. Ao usar os comandos de definição/ajuste em vez dos comandos de exibição de menu, definições/ajustes são executados sem o display de exibição na tela.

### **Comandos**

**Exemplo: Quando ligar o projetor, faça as seguintes regulações.**

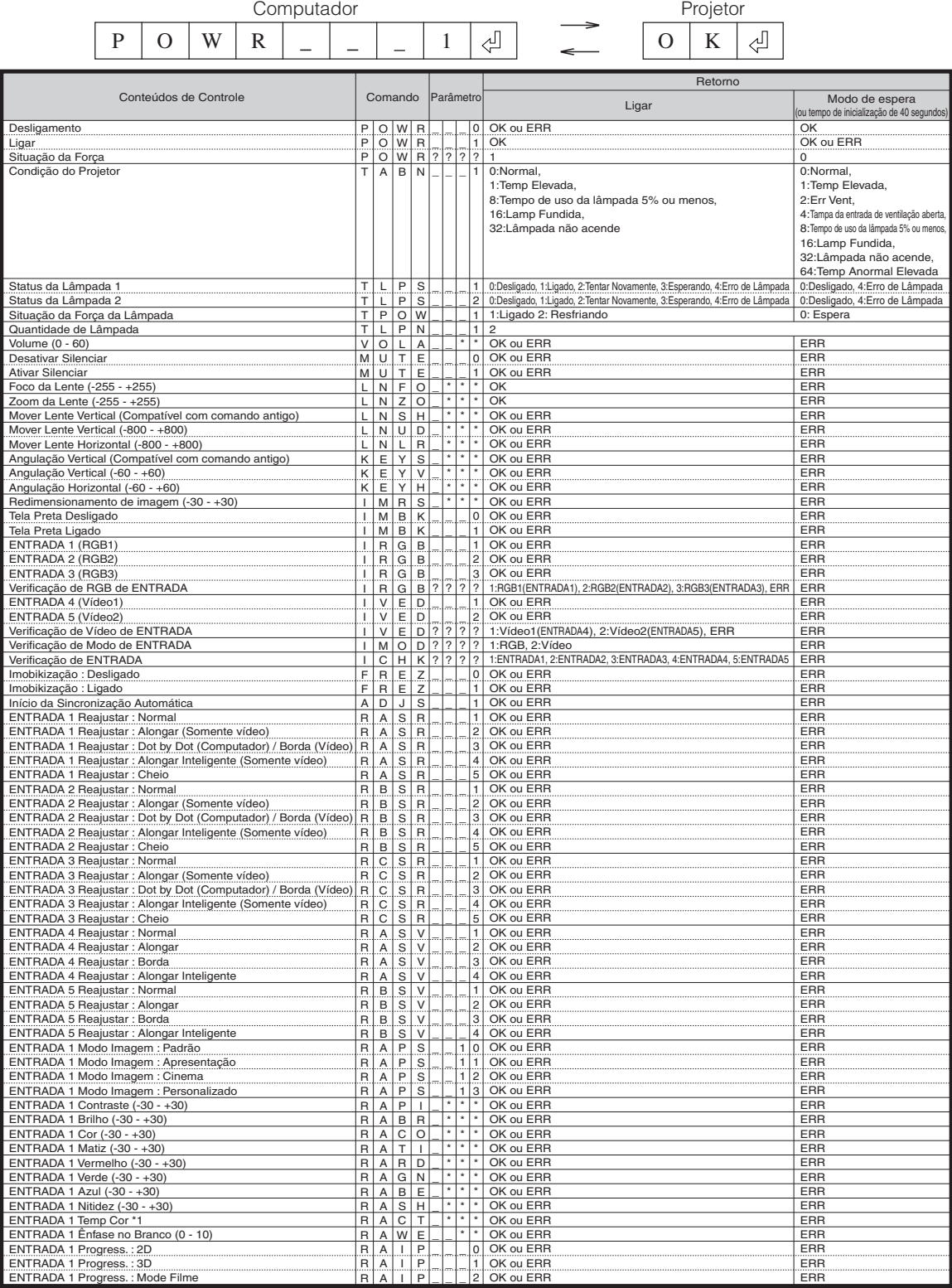

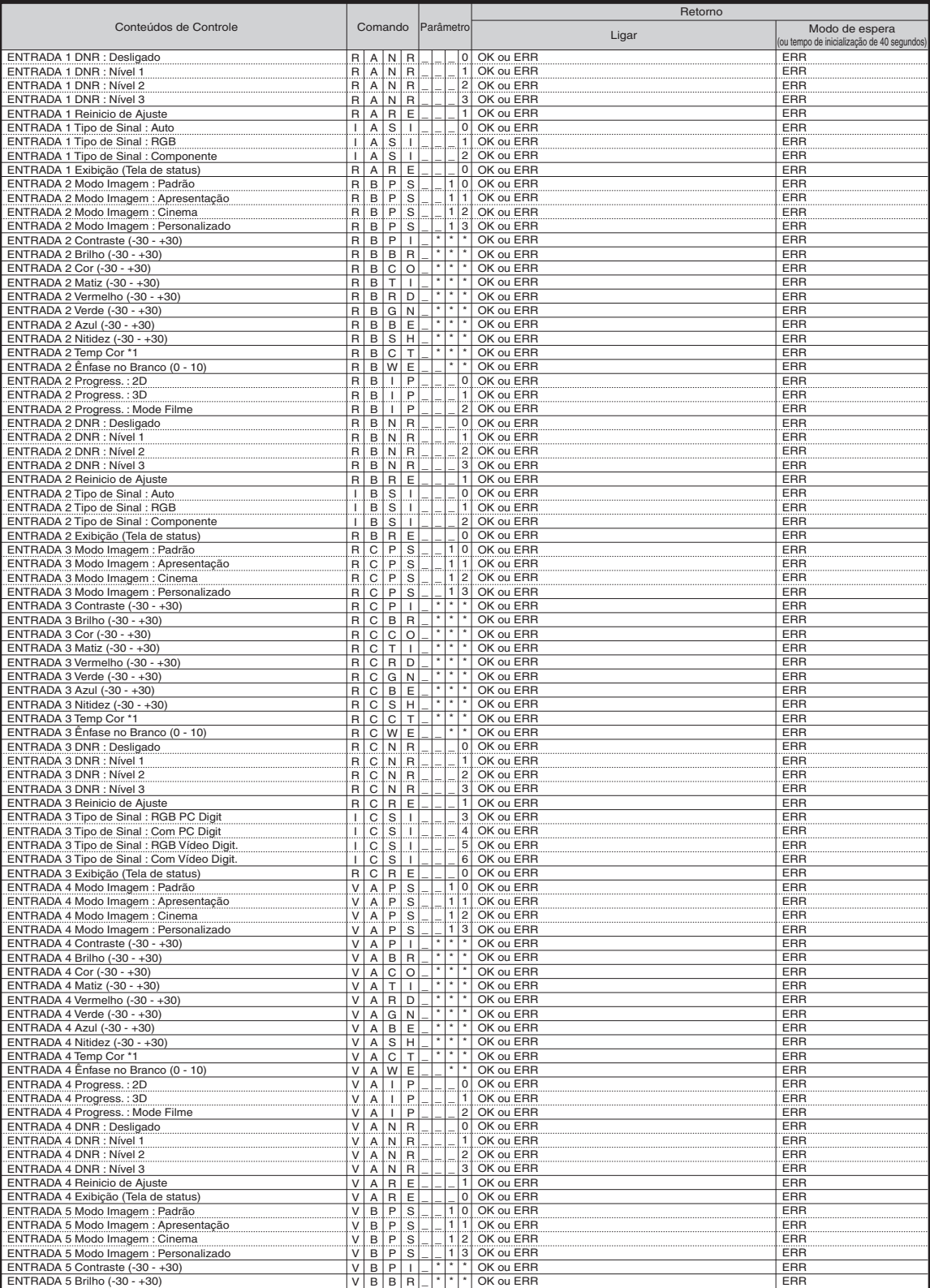

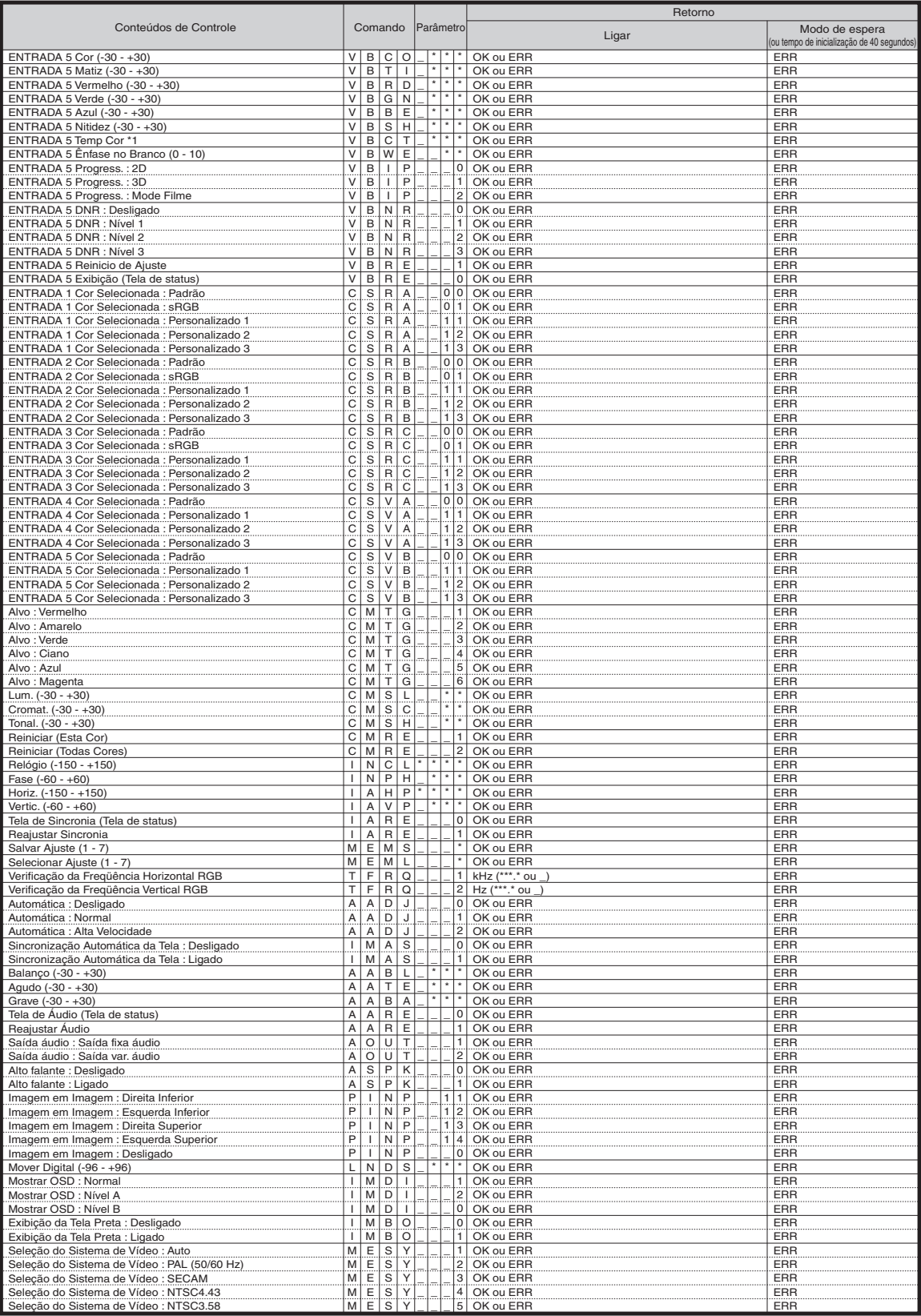

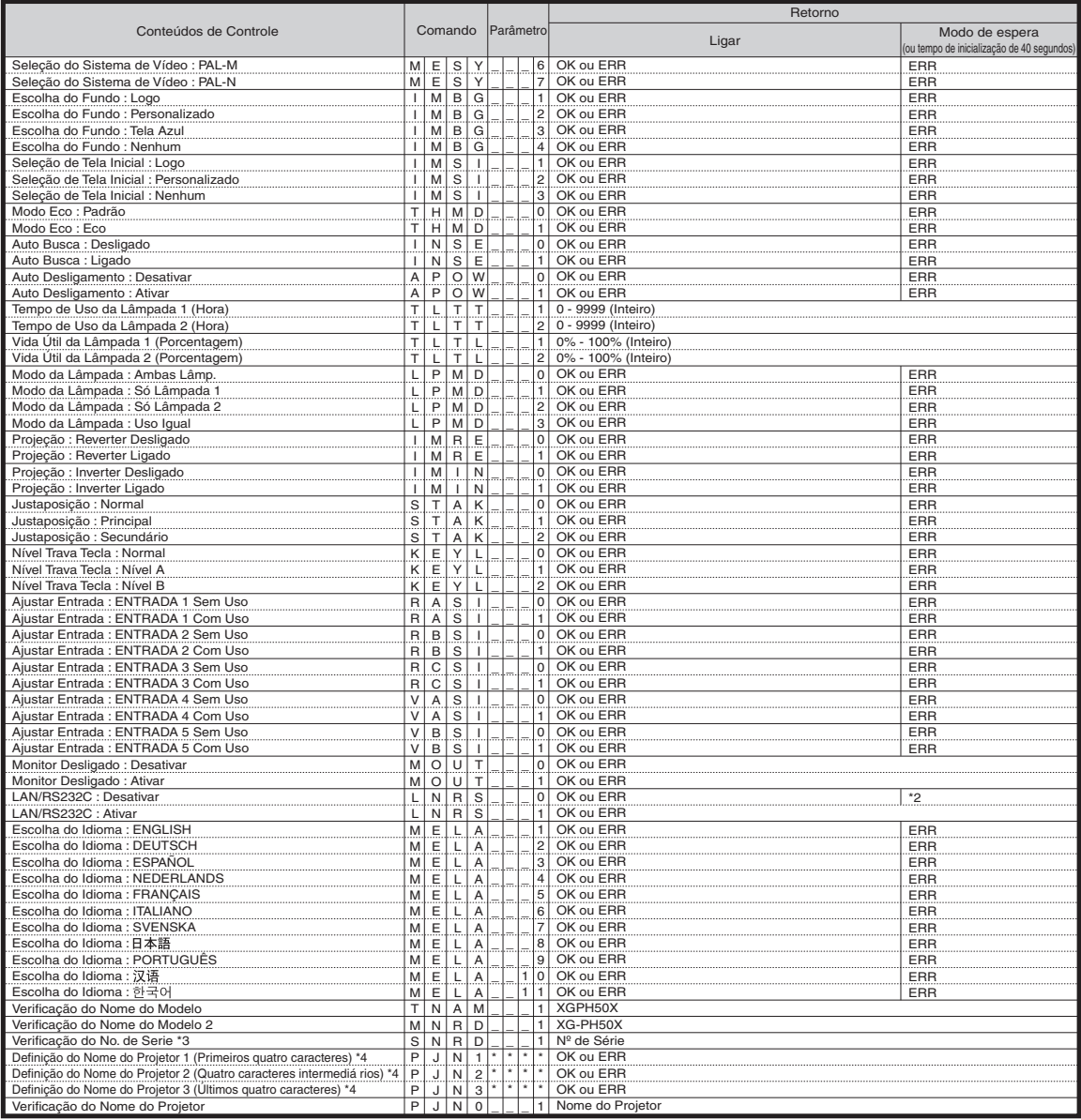

## **S**Nota

- •Se aparecer um sublinhado (\_) na coluna de parâmetros, digite um espaço.
- •Se aparecer um asterisco (\*), digite um valor na faixa indicada entre parênteses em Conteúdos de Controle.
- \*1 Os parâmetros das definições "Temp Cor" (temperatura das cores) são os seguintes.

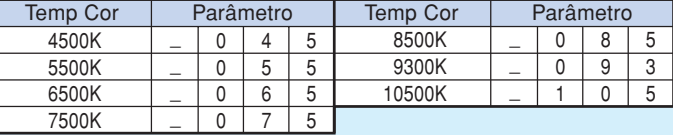

\*2 Como a função RS-232C pára, o projetor não envia nenhum código de resposta.

- \*3 O comando Verificação do No. de Serie é usado para a leitura dos 12 dígitos do No. serial.
- \*4 Para a definição do nome do projetor, envie os comandos na ordem de PJN1, PJN2 e PJN3.

# <span id="page-16-0"></span>**Configuração do Ambiente de Rede do Projetor**

**Esta seção descreve o procedimento básico para utilizar o projetor através de uma rede. Se a rede já estiver construída, as definições de rede do projetor podem necessitar de alterações. Consulte o administrador da sua rede para assistência com estas definições.**

### **1. Conexão do projetor a um computador**

**Conecte um cabo LAN comercialmente disponível (cabo UTP, Categoria 5, tipo cruzado) entre o computador e o projetor.**

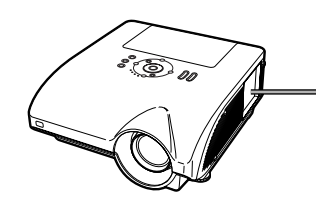

Cabo LAN

**Página [18](#page-17-0)**

### **2. Definição de um endereço IP para o computador**

**Faça as definições IP do computador para permitir uma comunicação de um a um com o projetor.**

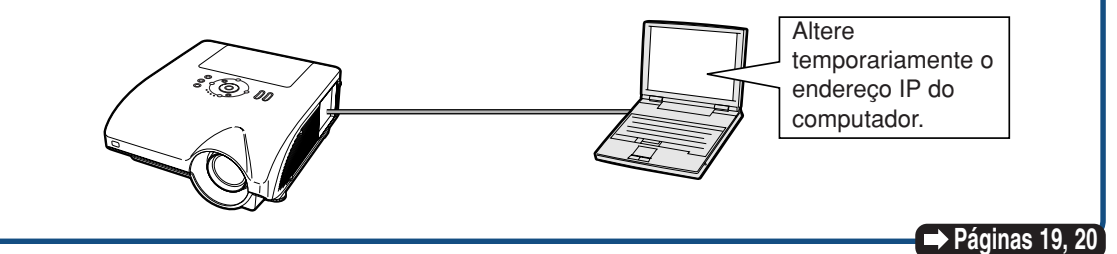

### **3. Configuração de uma conexão de rede para o projetor**

**Faça as definições de rede do projetor de acordo com a sua rede.**

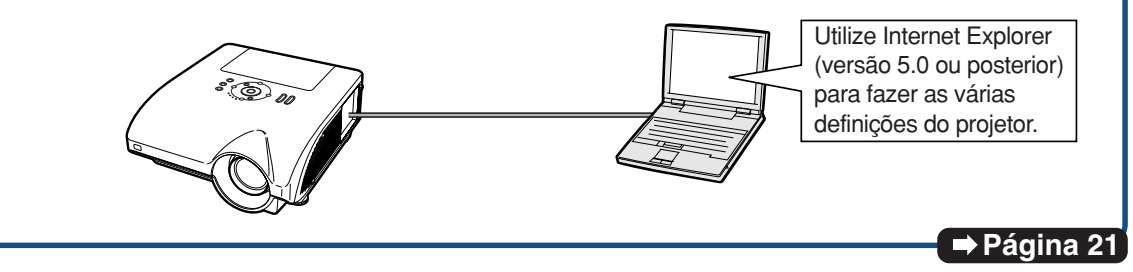

• Microsoft® e Windows® são marcas registradas da Microsoft Corporation, nos Estados Unidos e/ou outros países.

• Todas as outras companhias ou nomes de produtos são marcas comerciais ou marca registradas das respetivas companhias.

### <span id="page-17-0"></span>**Configuração do Ambiente de Rede do Projetor**

### **1. Conexão do Projetor a um Computador**

**Estabelecimento de uma conexão um a um do projetor ao computador. Você pode configurar o projetor através do computador utilizando um cabo LAN comercialmente disponível**

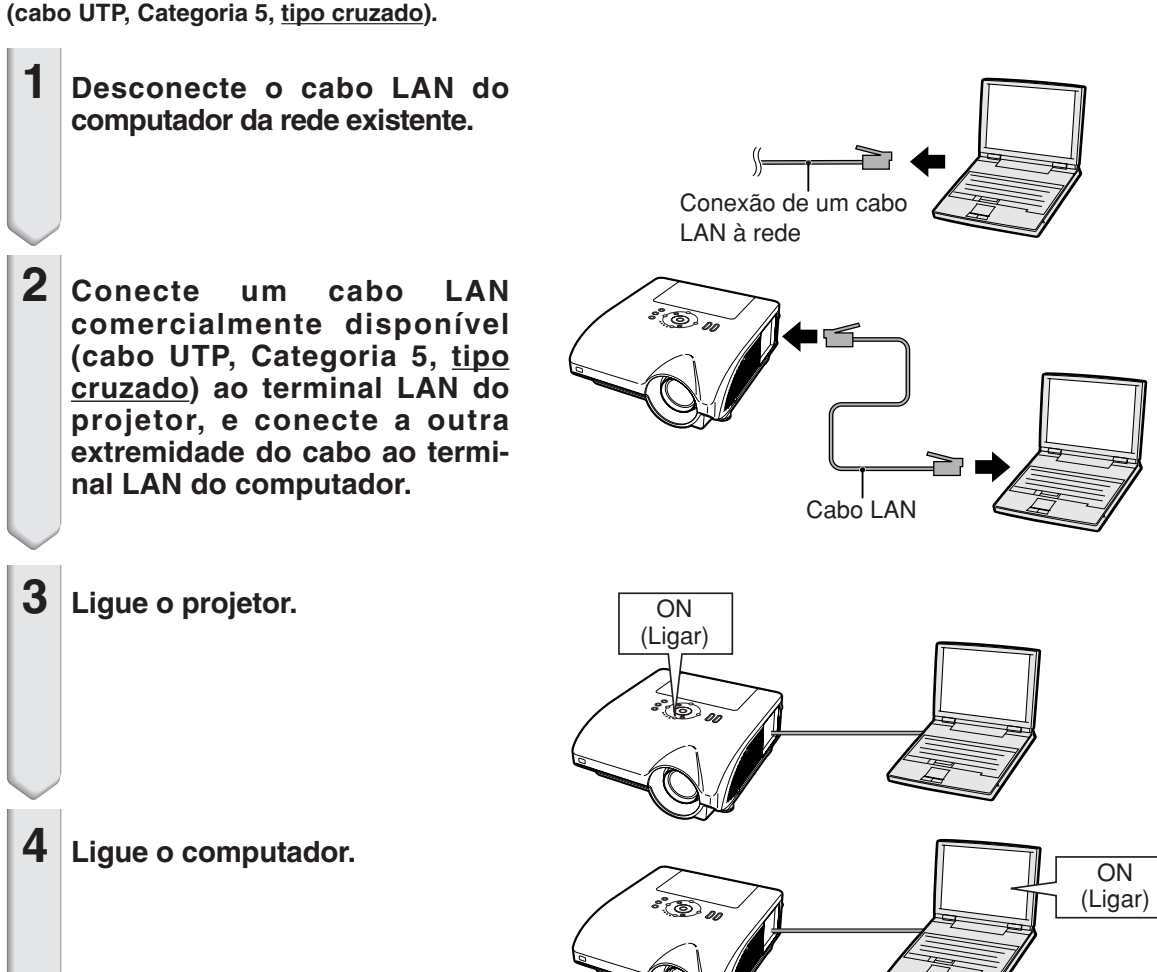

#### **Informação**

Certifique-se de que a luz LINK LED na lateral do projetor se acenda. Se a luz LINK LED não se acender, verifique o seguinte:

- •Se o cabo LAN está conectado corretamente.
- •Se tanto o projetor como o computador estão ligados.

Isso completa a conexão. Agora prossiga com **"2. Definição de um Endereço IP para o Computador"**.

### <span id="page-18-0"></span>**2. Definição de um Endereço IP para o Computador**

**O seguinte descreve como fazer as definições em Windows® XP (edição Professional ou Home).**

- **1 Registre-se na rede utilizando a conta do administrador para o computador.**
- **2 Clique em "start" (Iniciar) e, em seguida, clique em "Control Panel" (Painel de controle).**

- **3 Clique em "Network and Internet Connections" (Conexões de rede e Internet) e, em seguida, clique em "Network Connections" (Conexões de rede) na janela que aparece.**
	- Este manual utiliza exemplos para explicar a operação em Vista por categoria. Se você estiver utilizando a Vista clássica, clique duas vezes em "Network Connections" (Conexões de rede).

My Computer My Network Places Control Panel  $\circled{2}$ Printers and Faxes (2) Help and Support  $\bigcirc$  Search 7 Run. All Programs D Log Off 0 Turn Off Computer  $(1)$ ## start

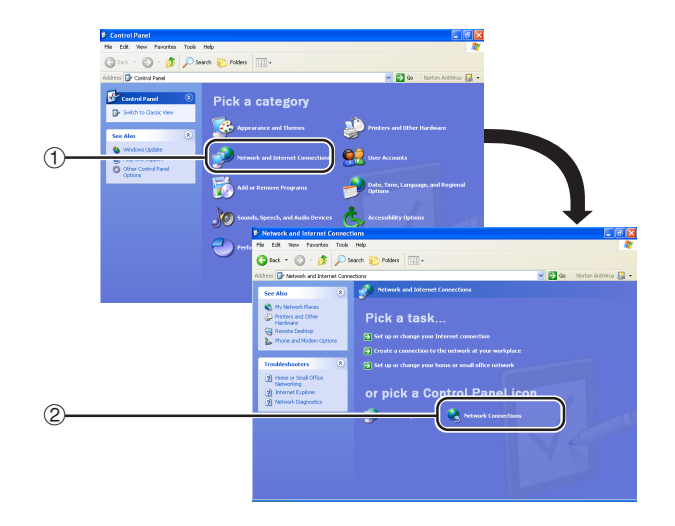

**4 Clique com o botão direito do mouse em "Local Area Connection" (Conexão local) e selecione "Properties" (Propriedades) do menu.**

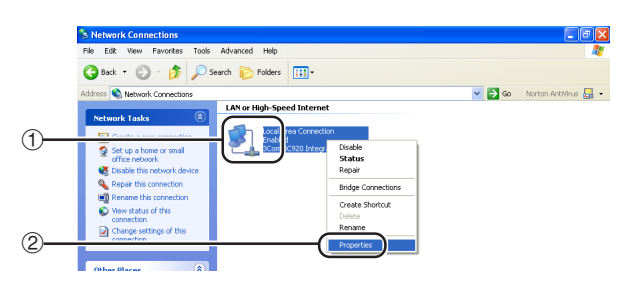

### <span id="page-19-0"></span>**Configuração do Ambiente de Rede do Projetor**

**5 Clique em "Internet Protocol (TCP/ IP)" (Protocolo Internet (TCP/IP)) e, em seguida, clique no botão "Properties" (Propriedades).**

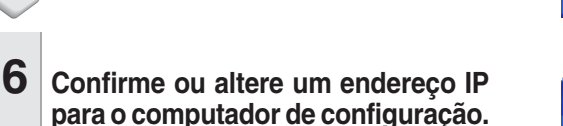

1 **Confirmar e anotar "IP address" (Endereço IP), "Subnet mask" (Máscara de sub-rede) e "Default gateway" (Gateway padrão) atuais.** Anotar os atuais "IP address" (Endereço IP), "Subnet mask" (Máscara de sub-rede) e "Default gateway" (Gateway padrão), que serão solicitados posteriormente para a reiniciação.

2 **O projetor tem como ajuste padrão de fábrica "IP address" (Endereço IP) "192.168.150.2", "Subnet mask" (Máscara de sub-rede) "255.255.255.0" e "Default gateway" (Gateway padrão) "0.0.0.0". Ajustar temporariamente como segue:** IP address : 192.168.150.3 Subnet mask : 255.255.255.0 Default gateway : (Não entrar com valor algum.)

**7 Depois de definir, clique no botão "OK" e, em seguida, reinicie o computador.**

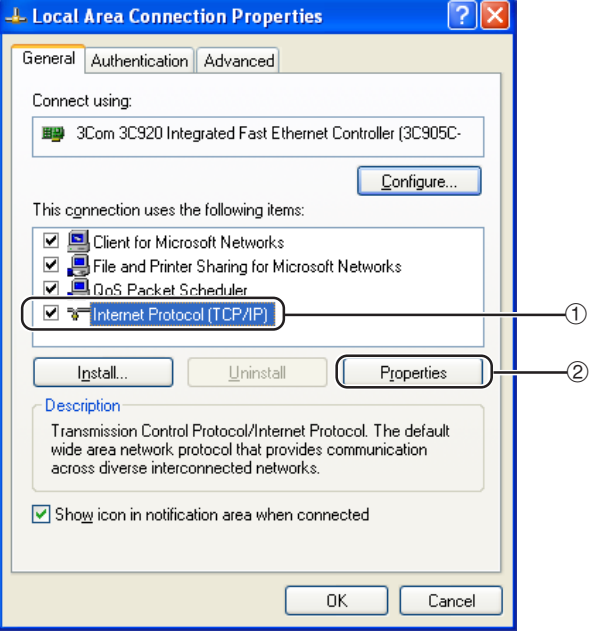

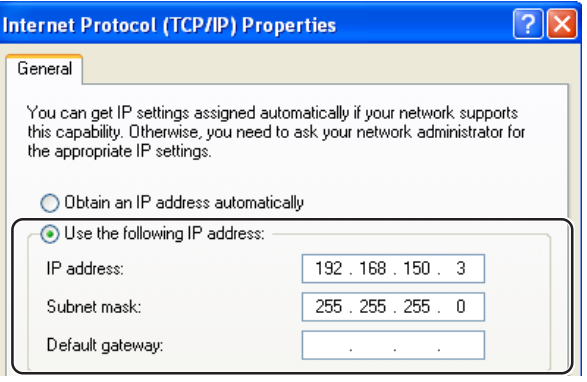

Depois de confirmar ou definir, prossiga a **"3. Configuração de uma Conexão de Rede para o Projetor"**.

### <span id="page-20-0"></span>**3. Configuração de uma Conexão de Rede para o Projetor**

**As definições para itens como o endereço IP do projetor e a máscara de sub-rede são compatíveis com a rede existente.**

- **1 Inicie Internet Explorer (versão posterior) computador, escreva "http:// 192.168.150.2/" em "Address" (Endereço) e, em seguida, pressione a tecla "Enter".**
- **2 Se um nome de usuário e uma senha ainda não tiverem sido definidos, simplesmente clique no botão "OK".**
	- Se um nome de usuário e uma senha tiverem sido definidos, escreva o nome do usuário e a senha e, em seguida, clique no botão "OK".
	- Se o nome do usuário ou a senha for(em) introduzido(a)(s) incorretamente três vezes, uma mensagem de erro será exibida.
- **3 Quando a tela mostrada à direita aparecer, clique em "TCP/IP".**

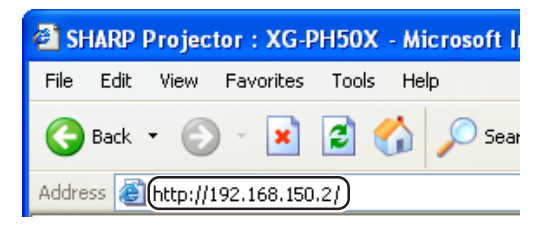

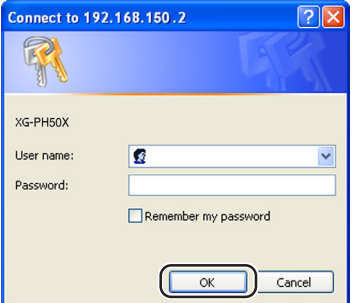

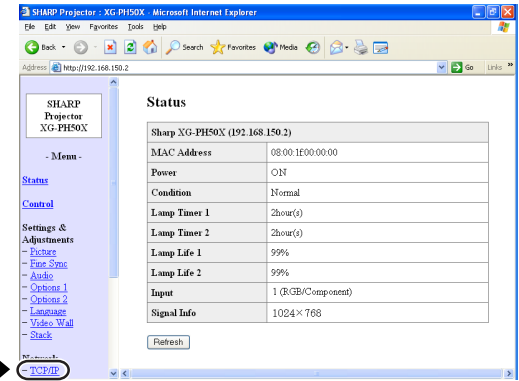

### <span id="page-21-0"></span>**4 A tela de definição de TCP/IP aparece, pronta para as definições de rede do projetor.**

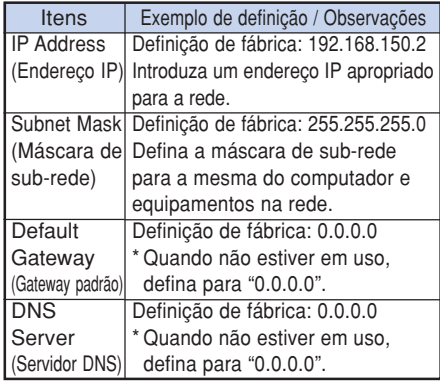

### **S**Nota

- Confira o segmento da rede existente (grupo de endereço IP) para evitar definir um endereço IP que duplique os endereços IP de outros equipamentos ou computadores na rede. Se "192.168.150.2" não for usado na rede com um endereço IP de "192.168.150.XXX", você não precisa alterar o endereço IP do projetor.
- •Para maiores detalhes sobre cada definição, consulte o administrador da sua rede.

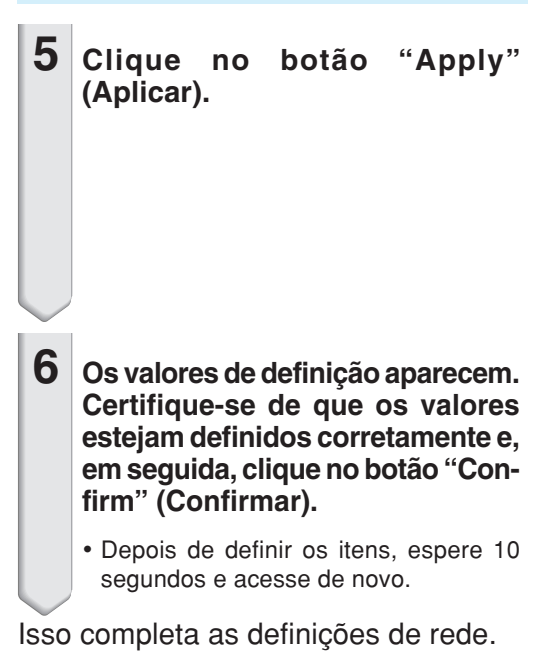

#### Network - TCP/IP

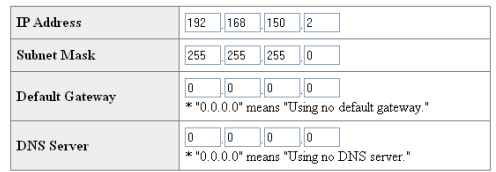

#### Network - TCP/IP

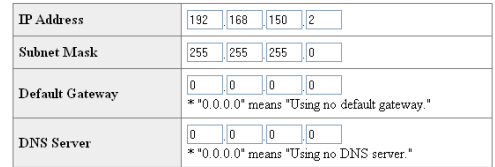

(Apply)

Refresh

#### Network - TCP/IP

The TCP/IP settings will be changed as below.

IP Address : 192.168.150.2<br>Subnet Mask : 255.255.255.0  $\text{Default Gateway}: 0.0.0.0$ DNS Server : 0.0.0.0

Do you want to change the TCP/IP settings?

#### $\bullet \qquad \qquad \bullet$

After you click "Confirm", if you want to continue to operate this projector via<br>the network, please wait for 10 seconds and then re-access to "192.168.150.2".

Altere o endereço IP do computador de configuração de volta ao seu endereço original e, em seguida, conecte o computador e o projetor à rede.

# <span id="page-22-0"></span>**Controle do Projetor através da LAN**

**Após a conexão do projetor à sua rede, usando um computador em rede, colocar o endereço IP do projetor em "Address" (Endereço) no Internet Explorer (versão 5.0 ou posterior), para acessar uma tela de instalação que permitirá o controle do projetor pela rede.**

**Controle do Projetor Utilizando Internet Explorer**

#### **(Versão 5.0 ou Posterior)**

**Complete as conexões aos equipamentos externos antes de iniciar a operação. (Consulte as páginas 24-36 do manual de operação do projetor.)**

**Complete a conexão do cabo de alimentação de CA. (Consulte a página 37 do manual de operação do projetor.)**

### **Nota**

•Ao conectar o projetor à LAN, utilize um cabo LAN comercialmente disponível (cabo UTP, Categoria 5, tipo cruzado). Ao conectar o projetor a um concentrador, utilize um cabo tipo reto.

**1 Inicie Internet Explorer (versão 5.0 ou posterior) no computador.**

- **2 Introduza "http://" seguido pelo endereço IP do projetor definido através do procedimento descrito na página [22,](#page-21-0) seguido por "/ " em "Address" (Endereço) e, em seguida, pressione a tecla "Enter".**
	- •A definição de fábrica para o endereço IP do projetor é "192.168.150.2". Se você não alterou o endereço IP em **"3. Configuração de uma Conexão de Rede para o Projetor"** (páginas **[21](#page-20-0)**-**22**), escreva "http://192.168.150.2/".

**3 Aparece uma tela para controlar o projetor, onde você poderá realizar várias definições de condição de estado, controle, e definições.**

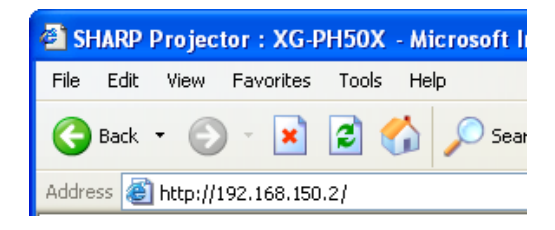

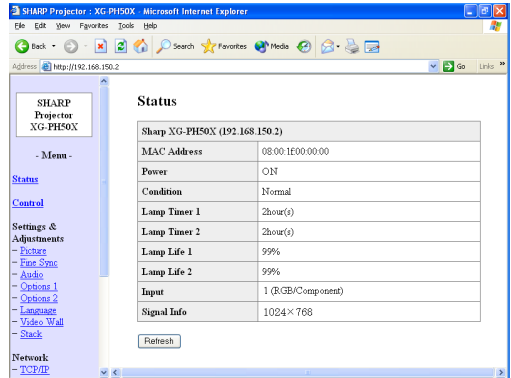

### <span id="page-23-0"></span>**Confirmação do Estado do Projetor (Status)**

#### **Status**

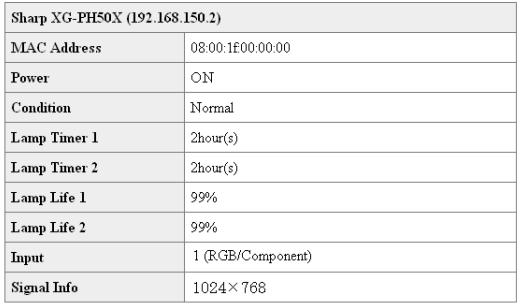

#### Refresh

**Nesta tela, você pode confirmar o estado do projetor. Você pode confirmar os seguintes itens:**

- **MAC Address (Endereço MAC)**
- **Power (Alimentação)**
- **Condition (Condição)**
- **Lamp Timer 1 (Timer da lâmpada 1)**
- **Lamp Timer 2 (Timer da lâmpada 2)**
- **Lamp Life 1 (Vida útil da lâmpada 1)**
- **Lamp Life 2 (Vida útil da lâmpada 2)**
- **Input (Entrada)**
- **Signal Info (Informação do sinal)**

### **Nota**

- •Se você clicar no botão "Refresh" (Atualizar) antes que a tela seja exibida completamente, uma mensagem de erro ("Server Busy Error" (Erro Servidor Ocupado)) será exibida. Espere um momento e tente operar de novo.
- •Para maiores detalhes sobre cada item, consulte o manual de operação do projetor.

### **Controle do Projetor (Control)**

#### Control

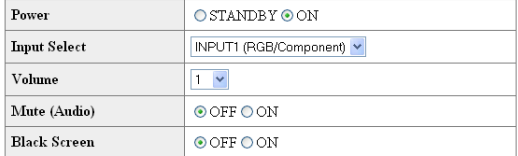

#### Refresh

**Nesta tela, você pode realizar o controle do projetor. Você pode controlar os seguintes itens:**

- **Power (Alimentação)**
- **Input Select (Seleção de entrada)**
- **Volume (Volume)**
- **Mute (Audio) (Silenciar (Áudio)) [OFF][ON]**
- **Black Screen (Tela Preta) [OFF][ON]**

- •Se você clicar no botão "Refresh" (Atualizar) antes que a tela seja exibida completamente, uma mensagem de erro ("Server Busy Error" (Error Servidor Ocupado)) será exibida. Espere um momento e tente operar de novo.
- Não é possível operar esta página enquanto o projetor está se esquentando.
- •Enquanto o projetor está no modo de prontidão, você pode controlar apenas o item "Power ON" (Ligar).
- •Para maiores detalhes sobre cada item, consulte o manual de operação do projetor.

### <span id="page-24-0"></span>**Definição e Ajuste do Projetor (Settings & Adjustments)**

#### **Exemplo: Exibição da tela "Picture" (Imagem) para INPUT 1 (ENTRADA 1)**

#### Settings & Adjustments - Picture (INPUT1)

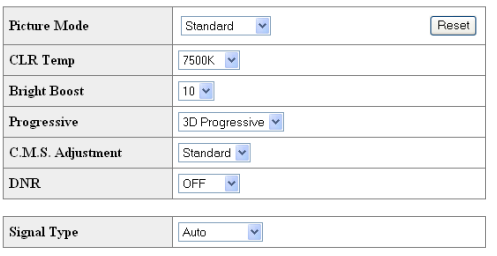

#### Refresh

**Nestas telas, você pode fazer as definições ou ajustes do projetor. Você pode definir ou ajustar os seguintes itens:**

- **Picture Mode (Modo de imagem)**
- **CLR Temp (Temperatura das cores)**
- **Bright Boost (Reforço de brilho)**
- **Progressive (Progress.)**
- **C.M.S Adjustment (Cor Selecionada)**
- **DNR**
- **Signal Type (Tipo do sinal)**
- **Auto Sync (Sincronismo automático)**
- **Auto Sync Display (Tela Sinc Auto)**
- **Audio Out (Saída de áudio)**
- **Internal Speaker (Alto-falante Interno) [OFF][ON]**
- **Resize (Redimensionamento)**
- **OSD Display (Indicação na tela)**
- **Video System (INPUT 4/5) (Sistema de vídeo (ENTRADA 4/5))**
- **Background (Fundo)**
- **Setup Image (Tela Inicial)**
- **Eco Mode (Modo de eco) [OFF] [ON]**
- **Auto Search (Auto Busca) [OFF][ON]**
- **Auto Power Off (Desligamento automático) [OFF] [ON] Lamp Mode (Modo da Lâmpada)**
- 
- **Projection Mode (Modo de projeção)** • **Keylock Level (Nível Trava Tecla)**
- 
- **Set Inputs (Ajustar Entrada)**
- **RS-232C Speed (Velocidade RS-232C)** • **Monitor Out (Standby) (Saída de monitor (Prontidão))**
- **OSD Language (Idioma da indicação na tela)**
- **Video Wall (Telões) (Consulte a página [41](#page-40-0).)**
- **Stack Setting (Justaposição) (Consulte a página [38](#page-37-0).)**

## **Nota**

- •Se você clicar no botão "Refresh" (Atualizar) antes que a tela seja exibida completamente, uma mensagem de erro ("Server Busy Error" (Error Servidor Ocupado)) será exibida. Espere um momento e tente operar de novo.
- Não é possível operar esta página enquanto o projetor está se esquentando.
- •Enquanto o projetor está no modo de prontidão, você pode controlar apenas o item "Power ON" (Ligar).
- •Para maiores detalhes sobre cada item, consulte o manual de operação do projetor.

### **Definição da Segurança (Network – Security)**

#### **Network - Security**

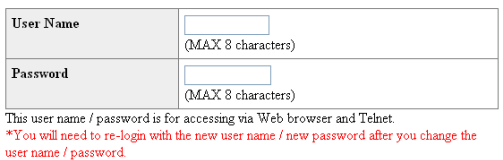

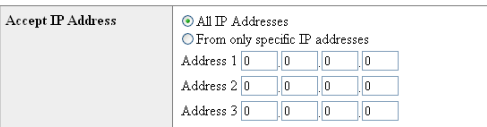

#### Apply

Refresh

#### **Nesta tela, você pode fazer as definições relacionadas com a segurança.**

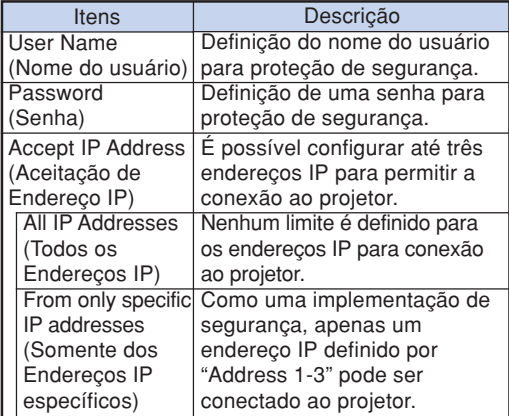

**Depois de clicar no botão "Apply" (Aplicar), os valores definidos aparecem. Certifique-se de que os valores estejam definidos corretamente e, em seguida, clique no botão "Confirm" (Confirmar).**

### $\bigwedge$  Nota

- Depois de definir os itens, espere 10 segundos e acesse de novo.
- O nome do usuário e a senha podem conter até 8 caracteres.
- •Você pode introduzir os seguintes caracteres:
	- a-z, A-Z, 0-9, -, \_
- •Para cancelar o Nome de Usuário e a Senha, não digite nada e pressione o botão "Apply" (Aplicar).

### <span id="page-25-0"></span>**Definições Gerais para a Rede (Network – General)**

#### Network - General

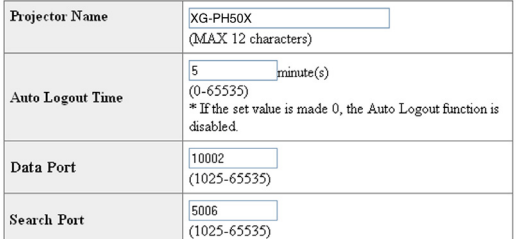

Apply

Refresh

#### **Nesta tela, você pode fazer as definições gerais relacionadas com a rede.**

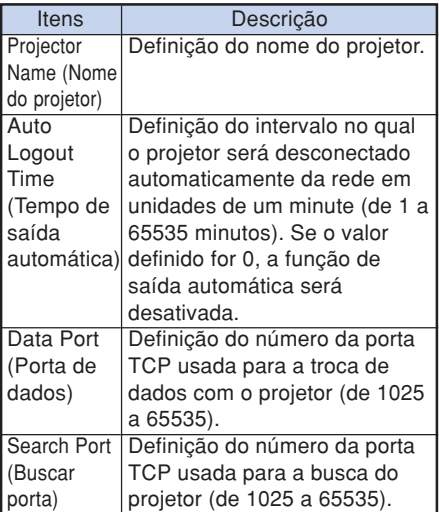

**Depois de clicar no botão "Apply" (Aplicar), os valores definidos aparecem. Certifique-se de que os valores estejam definidos corretamente e, em seguida, clique no botão "Confirm" (Confirmar).**

### **Nota**

- Depois de definir os itens, espere 10 segundos e acesse de novo.
- O nome do projetor pode conter até 12 caracteres.
- •Você pode introduzir os seguintes caracteres: A-Z, 0-9, -, \_, (, ), espaço
- (Ao introduzir "a-z", as letras são convertidas para "A-Z" automaticamente.)

### **Definição para Enviar Correio Quando Ocorre um Erro (Mail – Originator Settings)**

#### **Mail - Originator Settings**

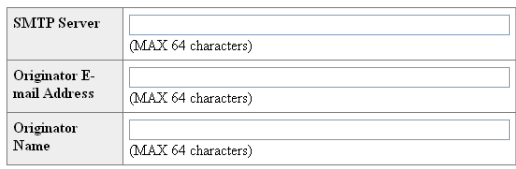

Apply

Refresh

**Nesta tela, você pode fazer as definições para enviar um correio eletrônico para relatar a ocorrência de um erro no projetor.**

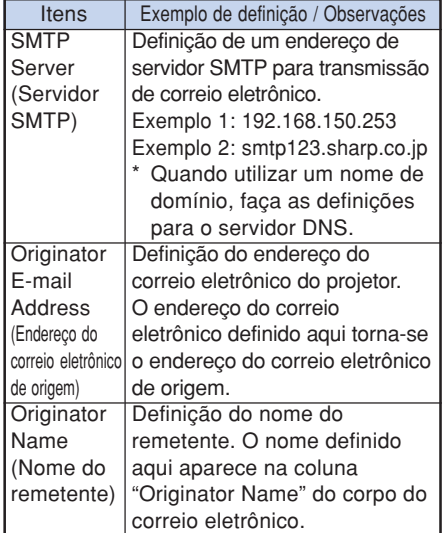

### **Nota**

• O servidor SMTP, endereço do correio eletrônico de origem e o nome do remetente podem conter até 64 caracteres.

**XXXXXXXXXXX** 

- Você pode introduzir os seguintes caracteres: Servidor SMTP em Endereço do correio eletrônico de origem : a-z, A-Z, 0-9, !, #, \$, %,  $8, *, +, -, /, =, ?, -, {, |, |,}, ", ...', ...$ (Pode-se entrar somente uma vez com "@" para "Originator E-mail Address" (Endereço de E-mail
	- do Iniciador).) Nome do remetente :  $a-z$ ,  $A-Z$ ,  $0-9$ ,  $-$ ,  $\ldots$ ,  $($ ,  $)$ , espaço
- •Se os ajustes de **"3. Configuração de uma Conexão de Rede para o Projetor"**, nas páginas **[21](#page-20-0)** e **[22](#page-21-0)**, estiverem incorretos, não será enviado um e-mail.

### **Controle do Projetor através da LAN**

### <span id="page-26-0"></span>**Definição dos Itens de Erro e Endereços de Destino aos Quais o Correio Eletrônico Será Enviado Quando Ocorrer um Erro (Mail – Recipient Settings)**

#### **Mail - Recipient Settings**

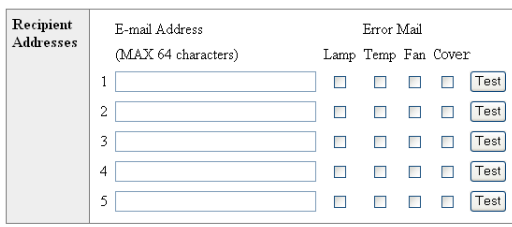

#### Apply

Refresh

**Nesta tela, você pode introduzir os destinos do correio eletrônico para os quais os correios eletrônicos de notificação de erro (itens de erro) serão enviados.**

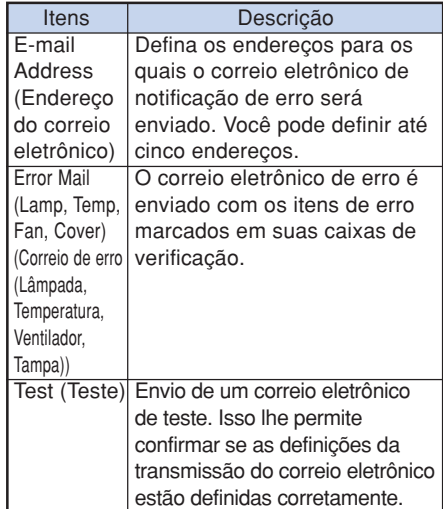

- O endereço do correio eletrônico pode conter até 64 caracteres.
- •Você pode introduzir os seguintes caracteres: a-z, A-Z, 0-9, !, #, \$, %, &,  $*$ ,  $*$ ,  $-$ ,  $/$ ,  $=$ ,  $?$ ,  $\wedge$ ,  $\{$ ,  $\}$ ,  $\}, \tilde{\ }$ ,  $\_$ ,  $\_$ ,  $\, \ldots$ ,  $\omega$ ,
	- (Você pode introduzir "@" apenas uma vez.)
- •Para maiores detalhes sobre os itens de erro, consulte o manual de operação do projetor.

# <span id="page-27-0"></span>**Definição do Projetor Utilizando RS-232C ou Telnet**

**Conecte o projetor a um computador utilizando RS-232C ou Telnet, e abra o menu "SETUP MENU" (Menu de instalação) no computador para realizar as várias definições para o projetor.**

### **Quando Conectar Utilizando RS-232C**

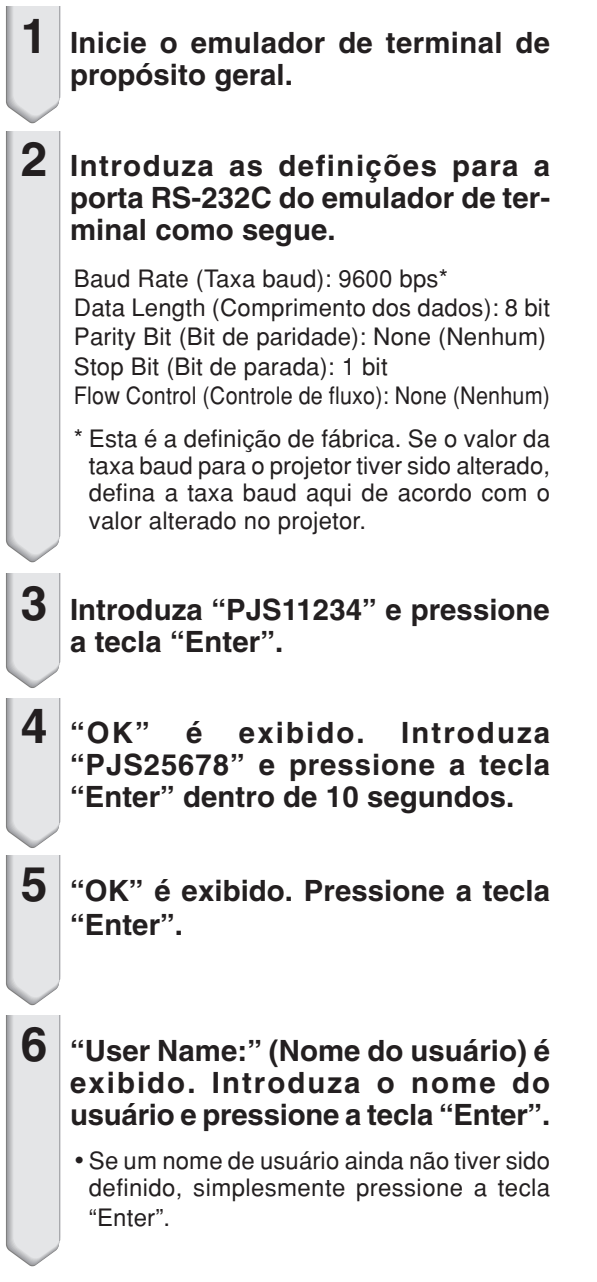

### **7 "Password:" (Senha) é exibido. Introduza a senha e pressione a tecla "Enter".**

- Se uma senha ainda não tiver sido definida, simplesmente pressione a tecla "Enter".
- **8 Introduza "setup" e pressione a tecla "Enter".**
	- "SETUP MENU" (Menu de instalação) é exibido.

#### ▼**SETUP MENU**

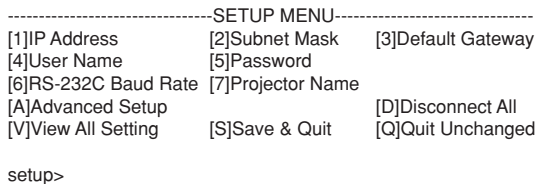

- •As definições do nome do usuário e da senha não são feitas na fábrica.
- •Se o nome do usuário ou a senha for(em) introduzido(a)(s) incorretamente três vezes, o menu "SETUP MENU" (Menu de instalação) será cancelado.

### **Definição do Projetor Utilizando RS-232C ou Telnet**

### <span id="page-28-0"></span>**Quando Conectar Utilizando Telnet**

**1 Clique em "start" (Iniciar) da área de trabalho de Windows® e selecione "Run" (Executar). 2 Introduza "telnet 192.168.150.2" na caixa de texto que surge. (Se o endereço IP do projetor for 192.168.150.2.) 3 Clique no botão "OK". 4 "User Name:" (Nome do usuário) é exibido. Introduza o nome do usuário e pressione a tecla "Enter".** •Se um nome de usuário ainda não tiver sido definido, simplesmente pressione a tecla "Enter". **5 "Password:" (Senha) é exibido. Introduza a senha e pressione a tecla "Enter".** •Se uma senha ainda não tiver sido definida, simplesmente pressione a tecla "Enter". **6 Introduza "setup" e pressione a tecla "Enter".** • "SETUP MENU" (Menu de instalação) é exibido.

#### ▼**SETUP MENU**

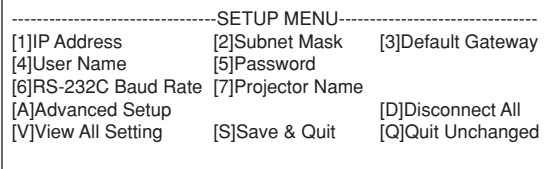

setup>

- •Se o endereço IP tiver sido alterado, certifiquese de introduzir o novo endereço IP no passo 2.
- •As definições do nome do usuário e da senha não são feitas na fábrica.
- •Se o nome do usuário ou a senha for(em) introduzido(a)(s) incorretamente três vezes nos passos 4 ou 5, o menu "SETUP MENU" (Menu de instalação) será cancelado.

### <span id="page-29-0"></span>**SETUP MENU (Menu Principal)**

#### ▼**SETUP MENU**

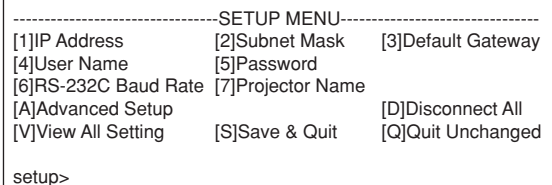

**[1]IP Address (Endereço IP) (Definição de fábrica: 192.168.150.2)** Definições do endereço IP. (Página **[33](#page-32-0)**)

**[2]Subnet Mask (Máscara de Sub-rede) (Definição de fábrica: 255.255.255.0)**

Definições da máscara de sub-rede. (Página **[33](#page-32-0)**)

**[3]Default Gateway (Gateway Padrão) (Definição de fábrica: Não usado)**

Definições do gateway padrão. (Página **[33](#page-32-0)**)

**[4]User Name (Nome do Usuário) (Definição de fábrica: Não requerida)**

Definição do nome do usuário para proteção de segurança. (Página **[34](#page-33-0)**)

**[5]Password (Senha) (Definição de fábrica: Não requerida)**

Definição de uma senha para proteção de segurança. (Página **[34](#page-33-0)**)

**[6]RS-232C Baud Rate (Taxa Baud para RS-232C) (Definição de fábrica: 9600 bps)**

As definições da taxa baud para os terminais RS-232C. (Página **[34](#page-33-0)**)

**[7]Projector Name (Nome do Projetor) (Definição de fábrica: XG-PH50X)**

É possível designar um nome do projetor. (Página **[34](#page-33-0)**)

- **[A]Advanced Setup (Instalação Avançada)** Seleciona o menu ADVANCED SETUP MENU. (Página **[35](#page-34-0)**)
- **[D]Disconnect All (Desconexão de Todas as Conexões)**

Desconecta todas as conexões. (Página **[35](#page-34-0)**)

- **[V] View All Setting (Exbição Todos os Definição)** Exibe todos os valores de definição. (Página **[31](#page-30-0)**) Também pode ser usado com o menu avançado.
- **[S] Save & Quit (Salvar Definições e Sair)** Salva os valores definidos e sai do menu. (Página **[32](#page-31-0)**)
- **[Q]Quit Unchanged (Sair sem Salvar as Definições)** Sai do menu sem salvar os valores de definição. (Página **[32](#page-31-0)**)

### **ADVANCED SETUP MENU**

**(Menu de Instalação Avançada)**

#### $\blacktriangledown$ ADVANCED SETUP MENU

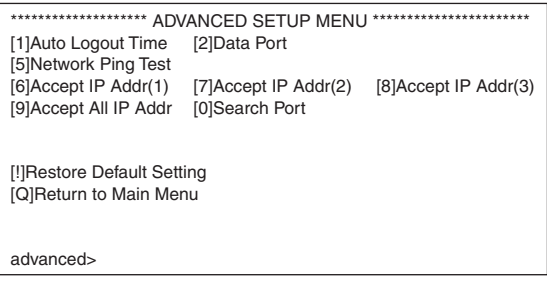

**[1]Auto Logout Time (Tempo de Saída Automática) (Definição de fábrica: 5 minutos)**

Definição do tempo até a desconexão automática da conexão de rede. (Página **[35](#page-34-0)**)

**[2]Data Port (Porta de Dados) (Definição de fábrica: 10002)**

Definição do número da porta TCP usada para a troca de dados. (Página **[35](#page-34-0)**)

- **[5]Network Ping Test (Teste Ping de rede)** É possível conferir se uma conexão de rede entre o projetor e um computador, etc., está funcionando normalmente. (Página **[36](#page-35-0)**)
- **[6]Accept IP Addr (Aceitação de Endereço IP) (1)**
- **[7]Accept IP Addr (Aceitação de Endereço IP) (2)**
- **[8]Accept IP Addr (Aceitação de Endereço IP) (3)**
- **[9]Accept All IP Addr (Aceitação de Todos os Endereços IP) (Definição de fábrica: Accept All)** Para uma segurança implementada, é possível configurar até três endereços IP para permitir a conexão ao projetor. Os endereços IP definidos podem ser cancelados utilizando [9] Accept All IP Addr. (Página **[36](#page-35-0)**)
- **[0] Search Port (Porta de Busca) (Definição de fábrica: 5006)**

Definição do número da porta usada para buscar o projetor. (Página **[37](#page-36-0)**)

**[!] Restore Default Setting (Retorno às Definições de Fábrica)**

Restaura todos os valores de definição que podem ser definidos com o menu aos seus estados iniciais. (Página **[37](#page-36-0)**)

**[Q]Return to Main Menu (Retorno ao Menu Principal)** Retorna ao menu principal SETUP MENU. (Página **[37](#page-36-0)**)

# <span id="page-30-0"></span>**Controle do Projetor Utilizando RS-232C ou Telnet**

**Introduza o número ou símbolo do item que deseja selecionar no "SETUP MENU" (Menu de instalação). Ao definir, introduza os detalhes da definição. A definição é realizada um item por vez, sendo salvada no final.**

### **Exibição da Lista dos Detalhes de Definição ([V]View All Setting)**

#### ▼**SETUP MENU**

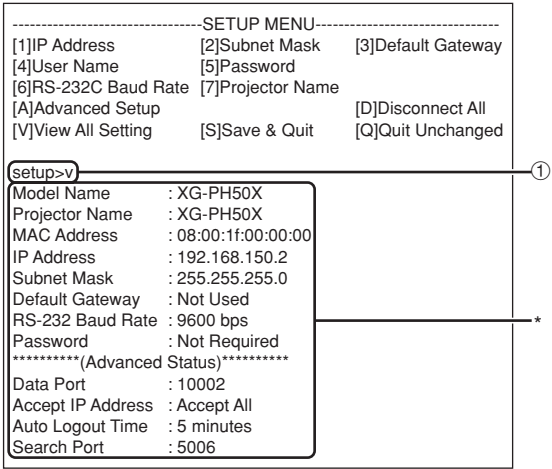

1 **Introduza "v" e pressione a tecla "Enter".** Exibe todos os valores de definição(\*).

### **Itens Definidos**

Exemplo: Ao definir o endereço IP (mudança de 192.168.150.2 para 192.168.150.3)

#### ▼**SETUP MENU**

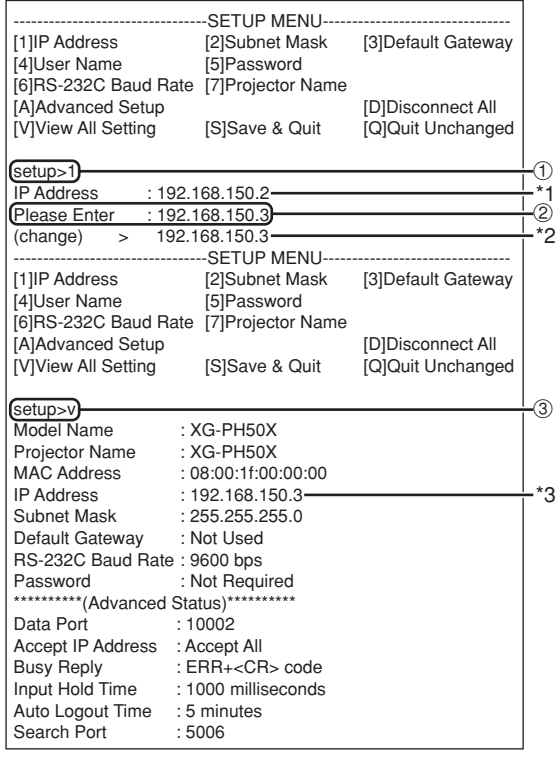

- 1 **Introduza "1" (número do item a ser definido) e, em seguida, pressione a tecla "Enter".** Exibição do endereço IP atual (\*1).
- 2 **Introduza o endereço IP a ser definido e, em seguida, pressione a tecla "Enter".** Exibição do endereço IP após mudança (\*2).
- 3 **Introduza "v" e, em seguida, pressione a tecla "Enter" para verificar a lista de detalhes de definição.** Endereço IP está sendo alterado (\*3).

### **Nota**

- •A verificação da lista de detalhes de definição pode ser omitida.
- Os detalhes de definição só entram em efeito após serem salvados. (Página **[32](#page-31-0)**)
- Se um número inválido for introduzido, uma mensagem de erro ("Parameter Error!" (Erro de Parâmetro!)) será exibida.

**31**

### <span id="page-31-0"></span>**Salvar Definições e Sair ([S]Save & Quit)**

Salva os valores definidos e sai do menu.

#### ▼**SETUP MENU**

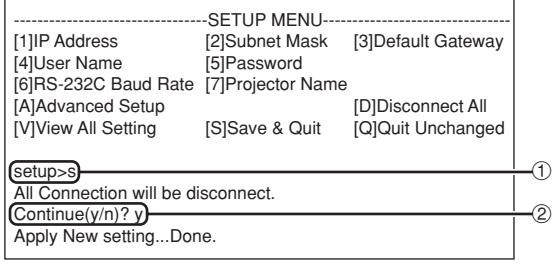

1 **Introduza "s" e pressione a tecla "Enter".** 2 **Introduza "y" e pressione a tecla "Enter".**

### **Sair sem Salvar as Definições ([Q]Quit Unchanged)**

Sai do menu sem salvar os valores de definição.

#### ▼**SETUP MENU**

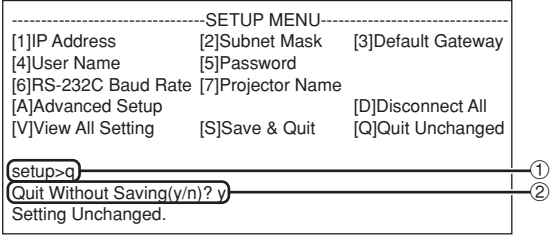

- 1 **Introduza "q" e pressione a tecla "Enter".**
- 2 **Introduza "y" e pressione a tecla "Enter".**

<span id="page-32-0"></span>**Explicamos a seguir o procedimento de definição para cada item. Para o procedimento básico, consulte "Itens Definidos" na página [31](#page-30-0).**

### **Definição do Endereço IP ([1]IP Address)**

Definição do endereço IP.

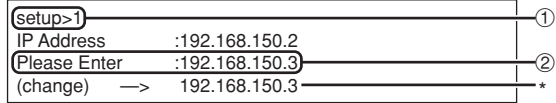

- 1 **Introduza "1" e pressione a tecla "Enter".**
- 2 **Introduza o valor numérico a ser definido e, em seguida, pressione a tecla "Enter".** Exibição do endereço IP após mudança (\*).

### **Definição da Máscara de Sub-rede ([2]Subnet Mask)**

Definição da máscara de sub-rede.

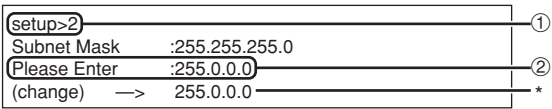

1 **Introduza "2" e pressione a tecla "Enter".** 2 **Introduza o valor numérico a ser definido e, em seguida, pressione a tecla "Enter".** Exibição da máscara de sub-rede após mudança  $(*)$ .

### **Definição do Gateway Padrão ([3]Default Gateway)**

Definição do gateway padrão.

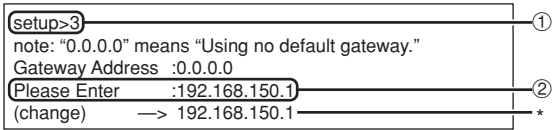

- 1 **Introduza "3" e pressione a tecla "Enter".**
- 2 **Introduza o valor numérico a ser definido e, em seguida, pressione a tecla "Enter".** Exibição do endereço do gateway padrão após mudança (\*).

### **Nota**

•Se os valores para o endereço IP, máscara de sub-rede ou gateway do projetor tiverem sido alterados através de Telnet, pode não ser possível conectar o computador ao projetor, dependendo das definições de rede do computador.

### <span id="page-33-0"></span>**Definição do Nome do Usuário ([4]User Name)**

Realização da proteção de segurança utilizando um nome de usuário.

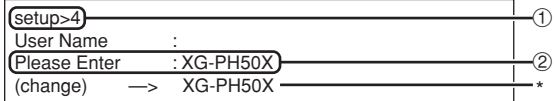

#### 1 **Introduza "4" e pressione a tecla "Enter".**

2 **Introduza o nome do usuário e pressione a tecla "Enter".**

Exibição do nome do usuário definido (\*).

### $\bigotimes$  Nota

- O nome do usuário pode conter até 8 caracteres.
- •Você pode introduzir os seguintes caracteres:  $a-z$ ,  $A-Z$ ,  $0-9$ ,  $-z$
- No estado predefinido, o nome do usuário não está definido.

### **Definição da Taxa Baud para RS-232C ([6]RS-232C Baud Rate)**

Definição da taxa baud para os terminais RS-232C (COMPUTER e PROJECTOR).

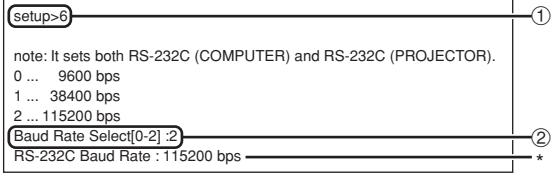

- 1 **Introduza "6" e pressione a tecla "Enter".**
- 2 **Selecione e introduza o número 0, 1 ou 2 e, em seguida, pressione a tecla "Enter".** Exibição da taxa baud definida (\*).

### **Nota**

• Defina a taxa baud do projetor para a mesma taxa usada pelo computador.

### **Definição da Senha ([5]Password)**

Realização da proteção de segurança utilizando uma senha.

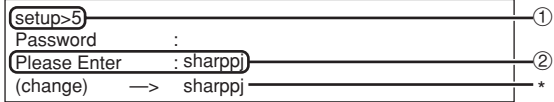

1 **Introduza "5" e pressione a tecla "Enter".** 2 **Introduza a senha e pressione a tecla "Enter".** Exibição da senha definida (\*).

### **W** Nota

- •A senha pode conter até 8 caracteres.
- •Você pode introduzir os seguintes caracteres:  $a-z, A-Z, 0-9, -$
- No estado predefinido, a senha não está definida.

### **Definição do Nome do Projetor ([7]Projector Name)**

É possível designar um nome do projetor.

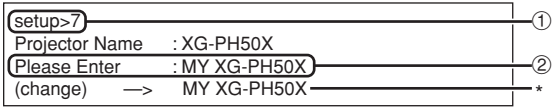

1 **Introduza "7" e pressione a tecla "Enter".** 2 **Introduza o nome do projetor.**

Exibição do nome do projetor definido (\*).

### $\bigtriangledown$ Nota

- O nome do projetor pode conter até 12 caracteres.
- •Você pode introduzir os seguintes caracteres: A-Z, 0-9, -, \_, (, ), espaço (Ao introduzir "a-z", as letras são convertidas para "A-Z" automaticamente.)
- •É o mesmo nome que pode ser confirmado ou definido utilizando os comandos RS-232C "PJN0", "PJN1", "PJN2" e "PJN3".

### <span id="page-34-0"></span>**Desconexão de Todas as Conexões ([D]Disconnect All)**

É possível desconectar todas as conexões TCP/IP reconhecidas atualmente pelo projetor. Mesmo que a porta de redireção COM seja fixada no estado "Busy" (Ocupado) devido a um problema, é possível forçar o estado "Ready" (Pronto) de volta realizando esta desconexão.

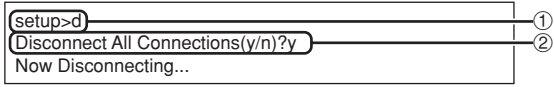

1 **Introduza "d" e pressione a tecla "Enter".** 2 **Introduza "y" e pressione a tecla "Enter".**

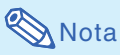

•Se o comando "Disconnect All" for realizado, a conexão do projetor através da rede será desconectada forcosamente.

### **Definição do Tempo de Saída Automática (ADVANCED[1]Auto Logout Time)**

Se não houver nenhuma entrada após um tempo definido, o projetor desconecta a conexão de rede automaticamente utilizando a função de saída automática. É possível definir o tempo até que o projetor seja desconectado automaticamente em unidades de um minuto (de 1 a 65535 minutos).

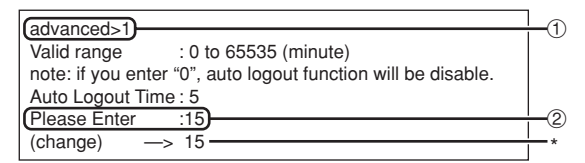

- 1 **Introduza "1" e pressione a tecla "Enter".**
- 2 **Introduza um valor numérico e pressione a tecla "Enter".**

Exibição do valor numérico definido (\*).

### **Nota**

- •Se o valor definido for 0, a função de saída automática será desativada.
- •Se um número inválido for introduzido, uma mensagem de erro ("Parameter Error!"((Erro de Parâmetro!)) será exibida, e a tela voltará a ADVANCED SETUP MENU (Menu de instalação avancada).

### **Seleção do Menu AD-VANCED SETUP MENU**

### **(Menu de Instalação Avançada) ([A]Advanced Setup)**

Seleciona o menu ADVANCED SETUP MENU.

| setup>a                                              |                                        |                      |  |
|------------------------------------------------------|----------------------------------------|----------------------|--|
| ADVANCED SETUP MENU                                  |                                        |                      |  |
| [1]Auto Logout Time<br>[5]Network Ping Test          | [2]Data Port                           |                      |  |
| [6]Accept IP Addr(1)<br>[9]Accept All IP Addr        | [7]Accept IP Addr(2)<br>[0]Search Port | [8]Accept IP Addr(3) |  |
|                                                      |                                        |                      |  |
| [!]Restore Default Setting<br>[Q]Return to Main Menu |                                        |                      |  |
| advanced>                                            |                                        |                      |  |

1 **Introduza "a" e pressione a tecla "Enter".**

### **Definição da Porta de Dados (ADVANCED[2]Data Port)**

O número da porta TCP pode ser ajustado entre 1025 e 65535.

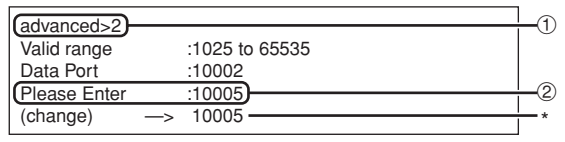

- 1 **Introduza "2" e pressione a tecla "Enter".**
- 2 **Introduza um valor numérico e pressione a tecla "Enter".**

Exibição do valor numérico definido (\*).

### $\mathop{\mathbb{S}}\nolimits$  Nota

• Defina conforme seja necessário. Normalmente, utilize com as definições de fábrica.

### <span id="page-35-0"></span>**Realização do Teste Ping de Rede**

#### **(ADVANCED[5]Network Ping Test)**

É possível conferir se uma conexão de rede entre o projetor e um computador, etc., está funcionando normalmente.

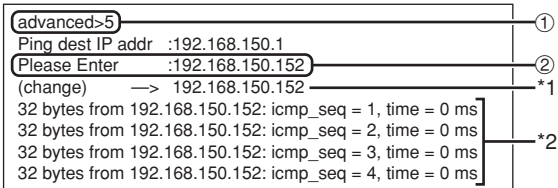

1 **Introduza "5" e pressione a tecla "Enter".** 2 **Introduza o endereço IP do dispositivo a ser testado e, em seguida, pressione a tecla "Enter".**

Exibição do endereço IP introduzido (\*1). Exibição do resultado do texto (\*2).

### **Nota**

- •Se a tecla "Enter" for pressionada sem a introdução de um endereço IP, o endereço IP de destino Ping usado anteriormente será usado.
- •Se houver uma falha na conexão, a mensagem "Error: No answer" (Erro: Sem resposta) será exibida após uma nova tentativa de 5 segundos. Neste caso, confira as definições para o projetor e computador, e entre em contato com o administrador da sua rede.

### **Definição da Aceitação de Endereço IP (ADVANCED[6]Accept IP Addr(1) – [8]Accept IP Addr(3))**

É possível implementar a segurança do projetor permitindo apenas a conexão de um endereço IP definido. É possível configurar até três endereços IP para permitir a conexão ao projetor.

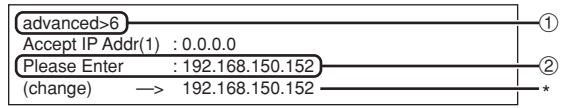

- 1 **Introduza "6", "7" ou "8" e pressione a tecla "Enter".**
- 2 **Introduza um valor numérico e pressione a tecla "Enter".**

Exibição do valor numérico definido (\*).

### **Nota**

- •Para invalidar a aceitação de endereço IP definida atualmente, introduza "0.0.0.0".
- •Se houver uma ou mais aceitações de direção IP definidas, nenhuma conexão será permitida através dos endereços IP que ainda não foram definidos. Os endereços IP definidos podem ser cancelados utilizando [9] Accept All IP Addr.

### **Aceitação de Todos os Endereços IP**

**(ADVANCED[9]Accept All IP Addr)**

Remove todos os endereços IP definidos com "Accept IP Addr" (Aceitação de Endereço IP) .

#### advanced>9 Accept All IP Addresses(y/n)? y ന 2

1 **Introduza "9" e pressione a tecla "Enter".** 2 **Introduza "y" e pressione a tecla "Enter".**

### **X** Nota

- No momento em que "y" foi introduzido, os valores numéricos para Accept IP Addr(1)-(3) são reposicionados a "0.0.0.0".
- •Se for colocado "n", o ajuste não será alterado.

### <span id="page-36-0"></span>**Definição da Porta de Busca (ADVANCED[0]Search Port)**

Define o número da porta usada para buscar o projetor na rede.

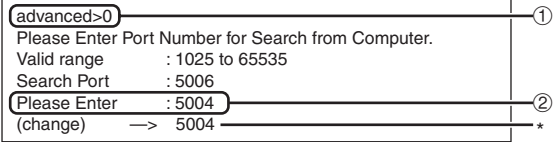

1 **Introduza "0" e pressione a tecla "Enter".**

2 **Introduza um valor numérico e pressione a tecla "Enter".**

Exibição do valor numérico definido (\*). **\*\*\*\*\*\*\*\*\*\*\*\*** 

### **W** Nota

• Defina conforme seja necessário. Utilize com as definições de fábrica.

### **Retorno às Definições de Fábrica (ADVANCED[!]Restore Default Setting)**

Retorna todos os valores de definição do menu aos seus estados iniciais.

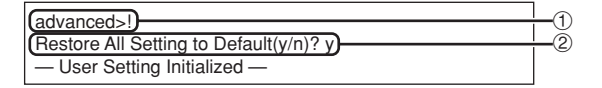

1 **Introduza "!" e pressione a tecla "Enter".** 2 **Introduza "y" e pressione a tecla "Enter".**

### **Nota**

•Se os valores para o endereço IP, máscara de sub-rede ou gateway do projetor tiverem sido retornados à definição através de Telnet, pode não ser possível conectar o computador ao projetor, dependendo das definições de rede do computador.

### **Retorno ao Menu Principal (ADVANCED[Q]Return to Main Menu)**

Retorna ao menu principal SETUP MENU.

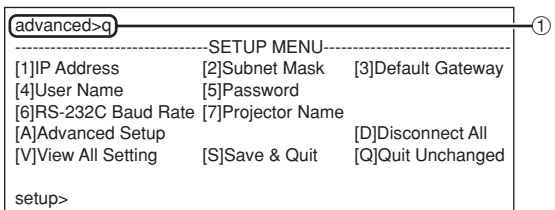

1 **Introduza "q" e pressione a tecla "Enter".** Retorna ao menu SETUP MENU.

# <span id="page-37-0"></span>**Projeção Empilhável**

**A projeção empilhável permite aumentar o brilho de uma imagem empilhando dois projetores e projetando a mesma imagem simultaneamente.**

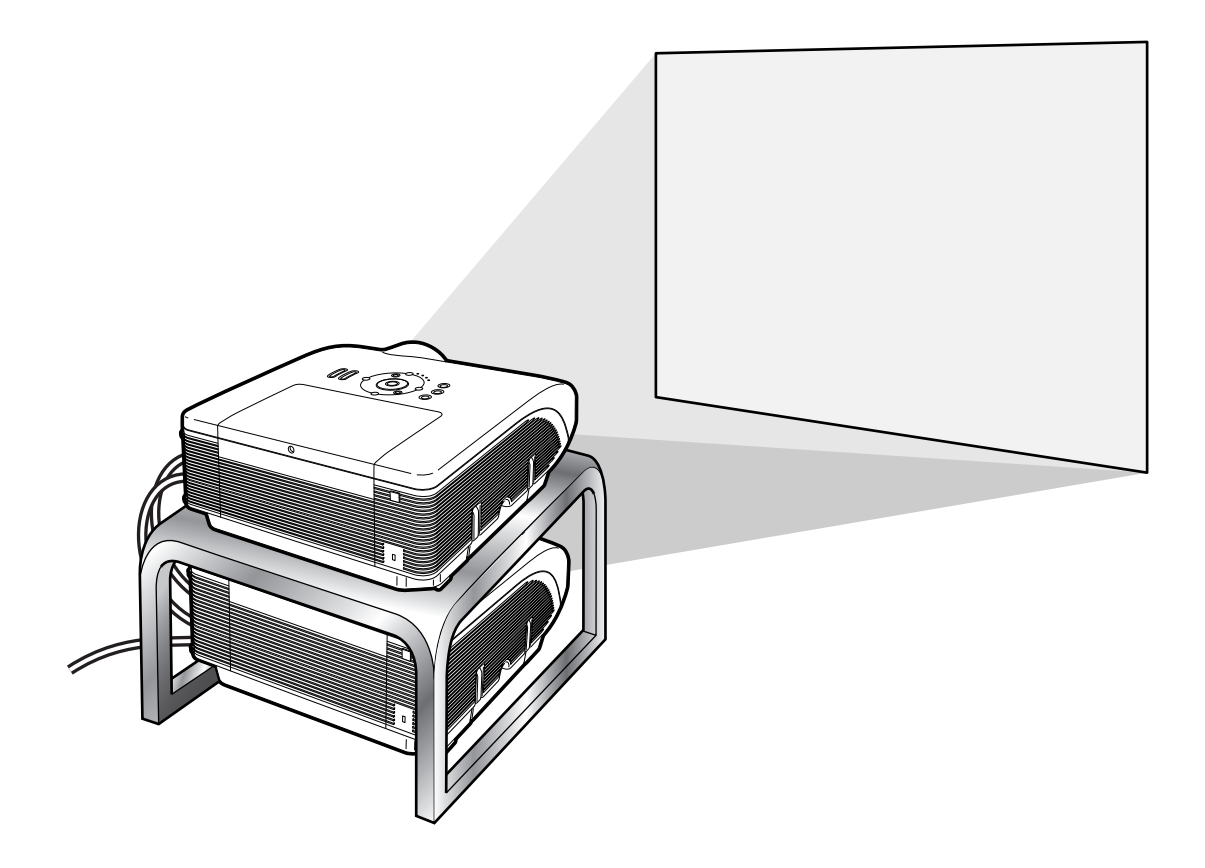

### **Informação**

- •Para instalar o projetor empilhável, designe um projetor como principal e outro como secundário e conecte os projetores com cabos de LAN disponíveis comercialmente (cabo UTP, Categoria 5, tipo cruzado). Dessa forma, você pode controlar os dois projetores com um controle remoto.
- Os botões a seguir podem controlar os projetores principal e secundário de uma só vez.<br>• Tecla AUTO SYNC
	-
	- Tecla STANDBY Tecla RESIZE
	-
	-
	-
- Teclas VOLUME
- Tecla AUTO SYNC
- 
- Tecla BLACK SCREEN Tecla PICTURE MODE<br>• Teclas INPUT 1 5 Tecla BREAK TIMER
	- Tecla BREAK TIMER
- Tecla MUTE Tecla FREEZE
- Em operações normais, o projetor definido como secundário não pode ser controlado por controle remoto. O projetor definido como secundário poderá ser controlado pelo controle remoto somente enquanto o controle remoto estiver conectado ao projetor com um cabo de mini-jaque de ø3,5 mm (comercialmente disponível ou disponível como uma peça de reposição da Sharp QCNWGA038WJPZ).
- Enquanto o projetor estiver definido como secundário, os botões no projetor poderão ser usados.

### <span id="page-38-0"></span>**Configurando a Projeção Empilhável**

### **Básica**

**Esta parte mostra um exemplo para configuração da projeção empilhável de uma imagem de computador com dois projetores.**

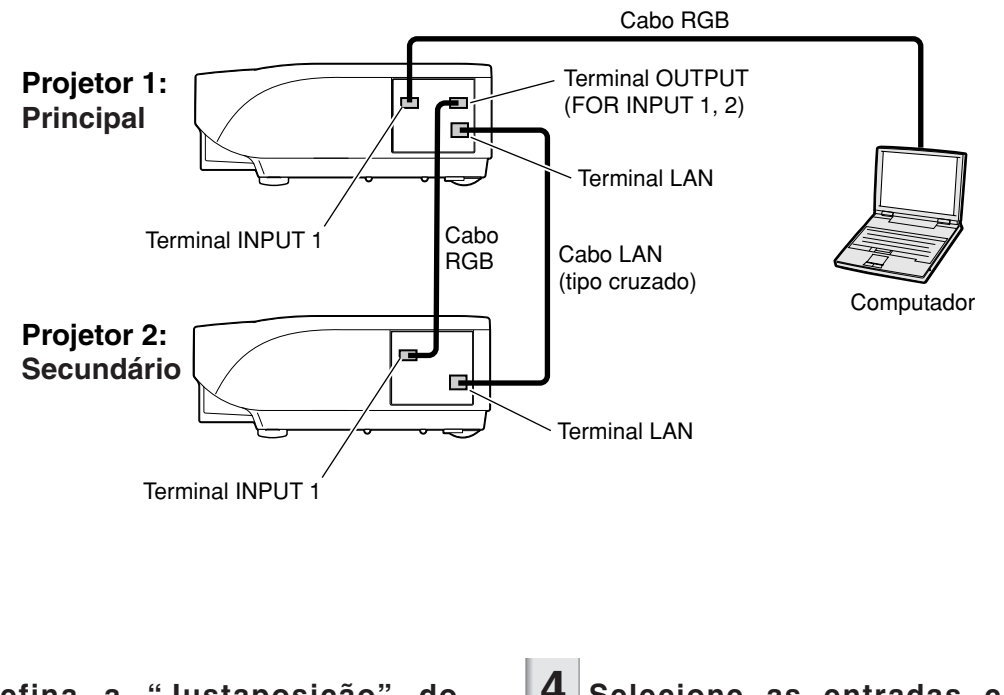

#### **1 Defina a "Justaposição" do projetor 1 para "Principal".** (Consulte a página **84** do manual de operação

do projetor.)

### **2 Defina a "Justaposição" do projetor 2 para "Secundário".**

(Consulte a página **84** do manual de operação do projetor.)

### **3 Execute "Pilha dupla" dos dois projetores.**

(Consulte a página **85** do manual de operação do projetor.)

### **4 Selecione as entradas como especificado na tabela abaixo.**

(Consulte a página **86** do manual de operação do projetor.)

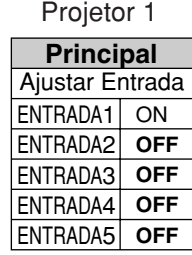

Projetor 2

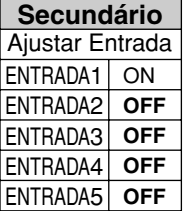

**5 Desligue os dois projetores.**

### **Projeção Empilhável**

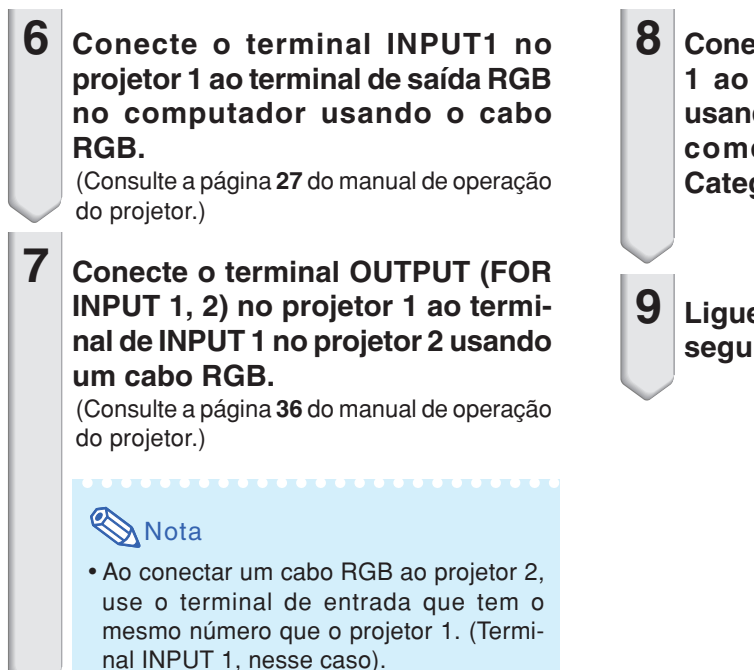

- **8 Conecte o terminal LAN no projetor 1 ao terminal LAN no projetor 2 usando um cabo de LAN disponível comercialmente (cabo UTP, Categoria 5, tipo cruzado).**
- **9 Ligue os projetores primeiro e, em seguida, ligue o computador.**

### **Aplicações**

**Ao inserir várias fontes, consulte o exemplo a seguir.**

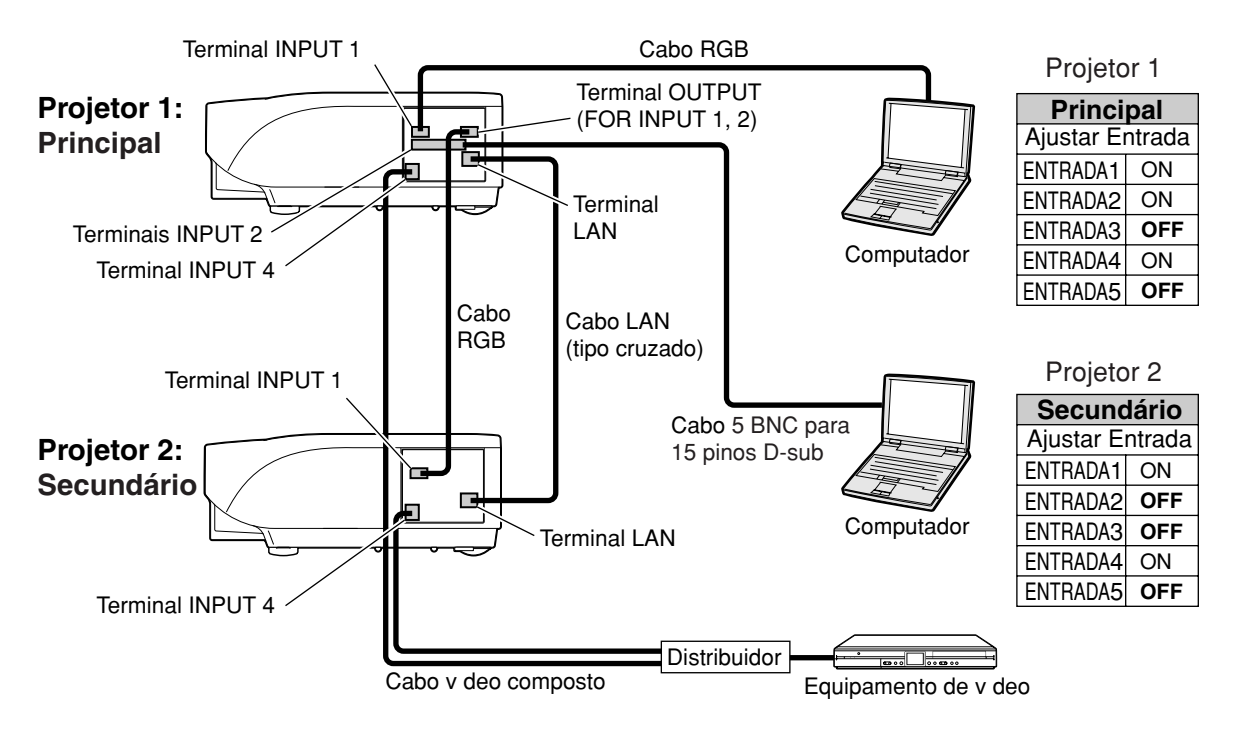

# <span id="page-40-0"></span>**Projeção em Telões**

**Normalmente, um dispositivo de processamento de imagem mais caro é necessário para instalar uma projeção em telões. Esse projetor tem um recurso de telão interno que não requer nenhum equipamento adicional.**

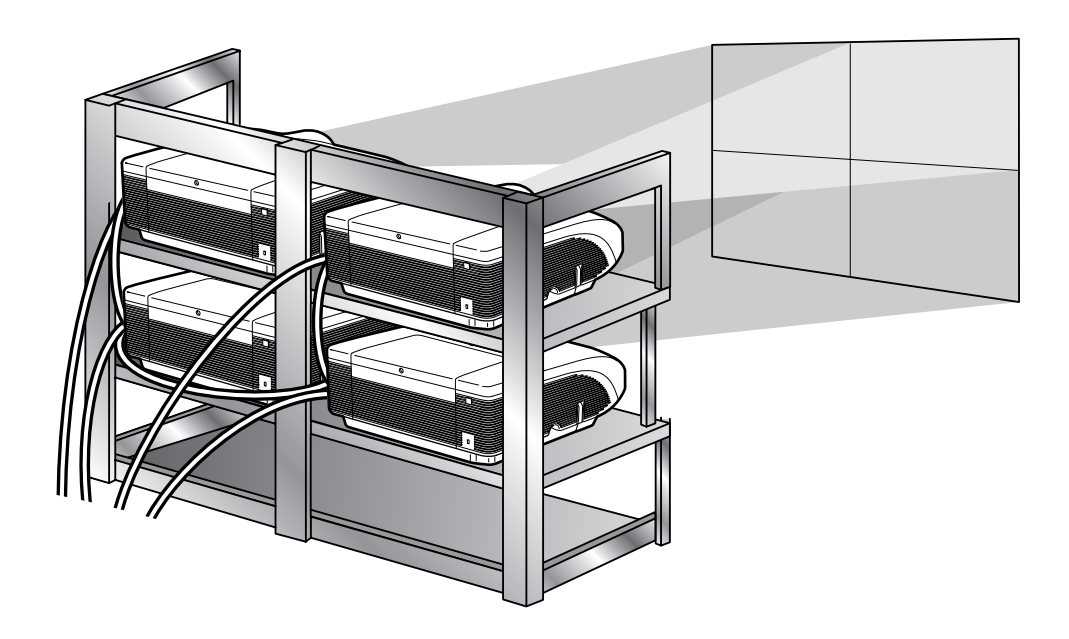

#### **Informação**

• Antes de configurar a projeção em telão, instale o Internet Explorer (versão 5.0 ou posterior).

- O telão não é compatível com resoluções superiores a SXGA.
- Pode haver uma redução na qualidade da imagem quando os sinais da imagem são recebidos de vários projetores com um cabo RGB ou RCA em uma conexão de cadeia principal.

### <span id="page-41-0"></span>**Configurando a Projeção em Telões Básica**

**A seguir, encontra-se um exemplo de como criar uma projeção em telão 2 x 2 utilizando 4 projetores.**

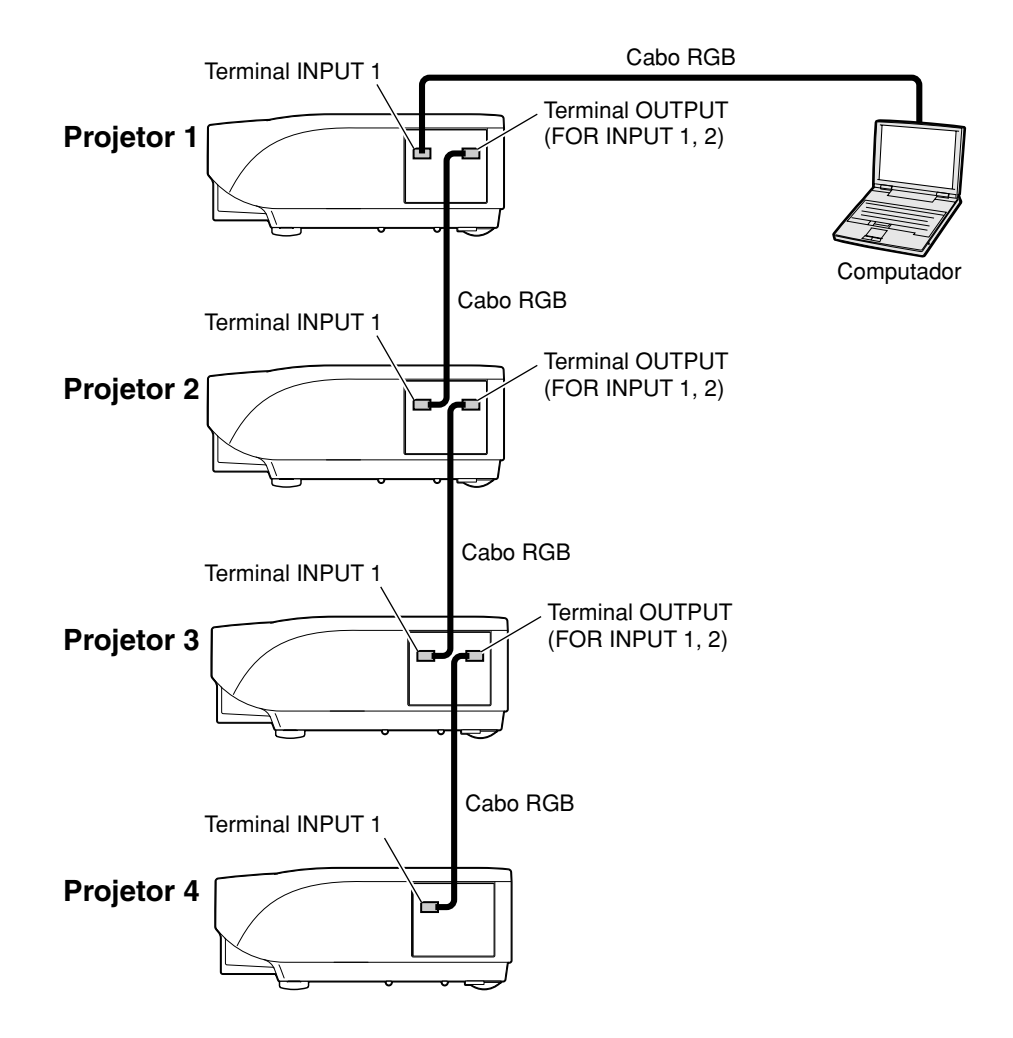

### <span id="page-42-0"></span>**1 Acesse um dos quatro projetores pelo Internet Explorer.**

(Consulte "Controle do Projetor Utilizando Internet Explorer (Versão 5.0 ou Posterior)" (página **[23](#page-22-0)**) para obter detalhes.)

### **2 Clique em "Video Wall" (Telão) no menu.**

•A Tela "Video Wall" (Telão) será exibida.

**3 Selecione "2 X 2" em "Division" (Divisão).**

### **4 Clique no botão de atribuição para selecionar a posição desejada.**

• O projetor será atribuído à parte do telão.

### A Nota

• Para obter mais detalhes sobre a posição atribuída e a posição real do projetor, consulte "Atribuindo a Imagem Projetada na Configuração do Telão" (página **[44](#page-43-0)**).

### **5 Repita o mesmo procedimento da etapa 1 a 4 para os outros três projetores.**

Isso conclui a configuração do telão. Quando o mesmo sinal de imagem for transmitido a todos os projetores, a projeção em telão será iniciada.

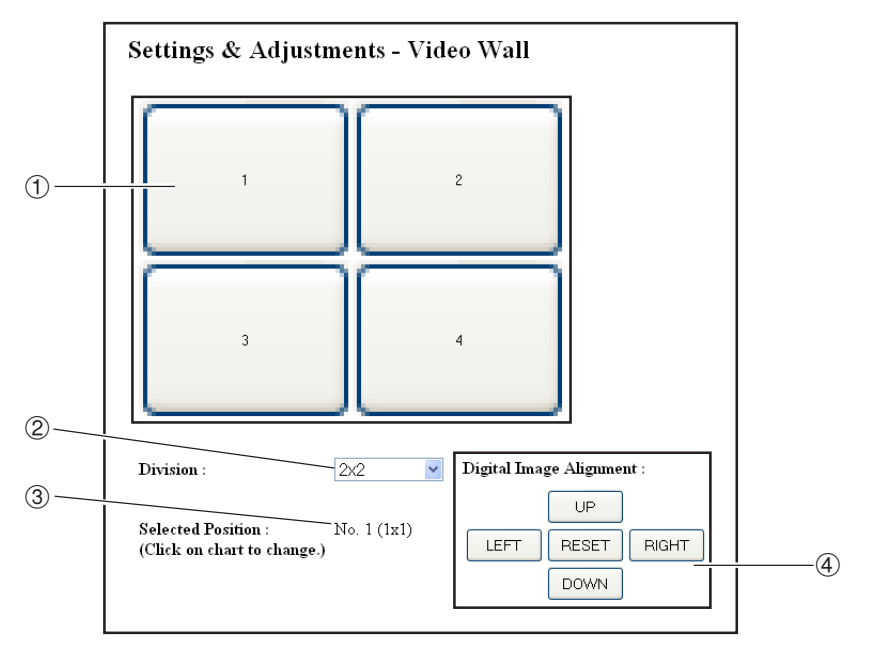

- 1 Seleciona uma posição para cada projetor. (botões de atribuição)
- 2 Seleciona várias posições nas quais o telão será dividido.
- 3 Exibe o status atual da configuração do telão.
- 4 Ajusta a posição da imagem projetada horizontal e verticalmente.

### <span id="page-43-0"></span>**Ajustando a Posição Horizontal e Verticalmente**

**Clique em "UP" (PARA CIMA), "DOWN" (PARA BAIXO), "LEFT" (PARA A ESQUERDA) ou "RIGHT" (PARA A DIREITA) para posicionar a imagem projetada.**

### **Retornando à Configuração Padrão do Telão**

**1 Selecione "1 X 1" em "Division" (Divisão).**

### **2 Clique no botão de atribuição 1.**

• A configuração de telão voltará para os ajustes padrão.

### **Atribuindo a Imagem Projetada na Configuração do Telão**

**A seguir estão exemplos de como designar as imagens projetadas para projeções frontais e traseiras.**

### Projeção Frontal | **Notainglandial | Projeção Traseira**

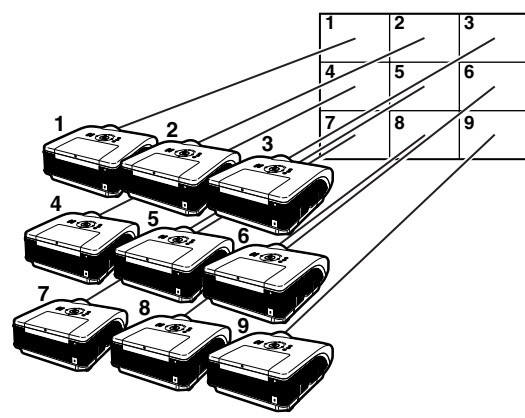

Os n meros do projetor referem-se aos n meros de posi es projetadas.

Os n meros do projetor referem-se aos n meros de posi es projetadas.

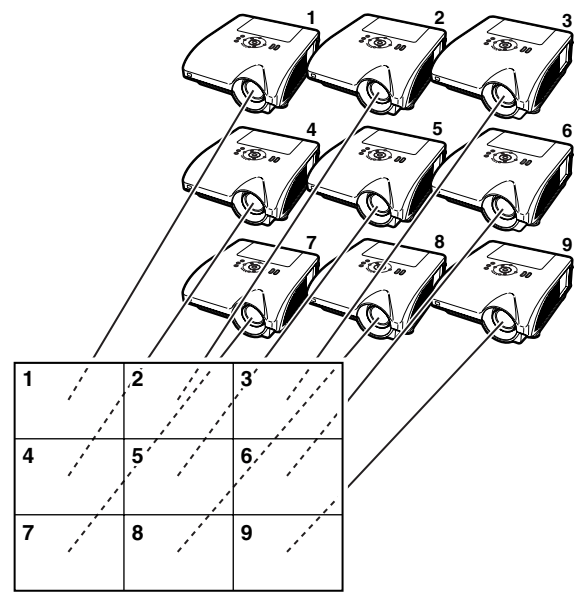

### <span id="page-44-0"></span>**Notas sobre a Projeção em Telões Grandes**

**Selecionar "2 X 1", "3 X 1", "4 X1", "5 X 1", "6 X 1", "7 X 1" ou "8 X 1" em "Division" (Divisão) (consulte a página [43\)](#page-42-0) permite criar um grande telão.**

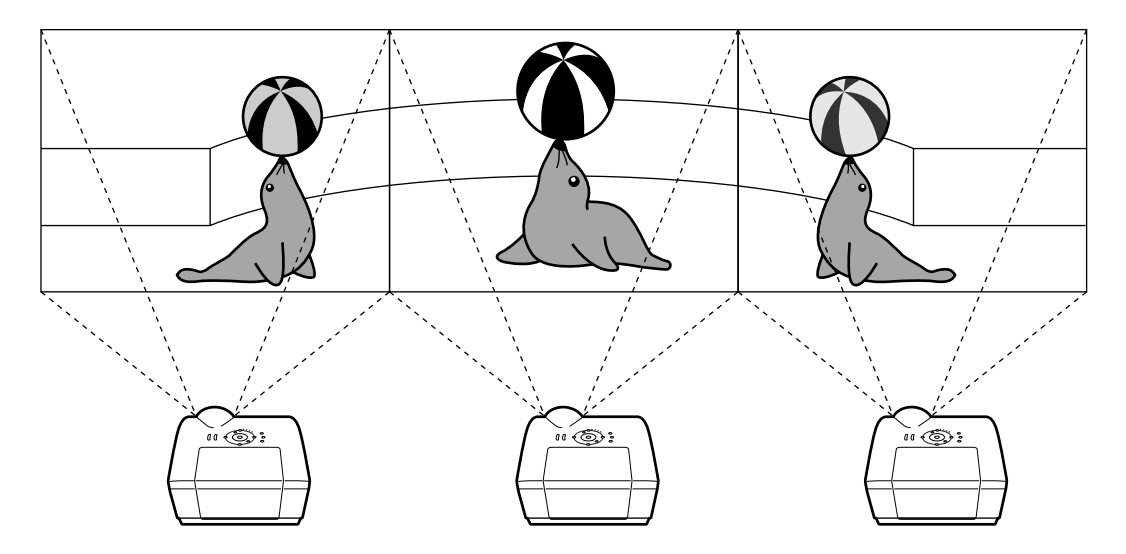

**Para criar um grande telão com três projetores alinhados em um único arquivo da esquerda para a direita (como mostrado anteriormente), selecione "3 X 1" em "Division" (Divisão), selecione uma posição para cada projetor e, em seguida, insira a imagem cuja largura é compactada em 1/3 (como mostrado abaixo).**

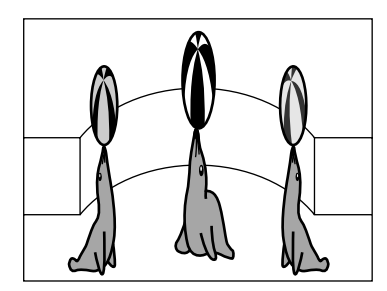

### <span id="page-45-0"></span>**Configurando a Projeção em Telões Aplicações**

**Usar as funções "Justaposição" e "Ajustar Entrada" juntas permite que você controle o telão com um controle remoto.**

**Essa parte mostra um exemplo de um procedimento de conexão para transmissão de sinais de vídeo para o telão com base no exemplo na seção anterior.**

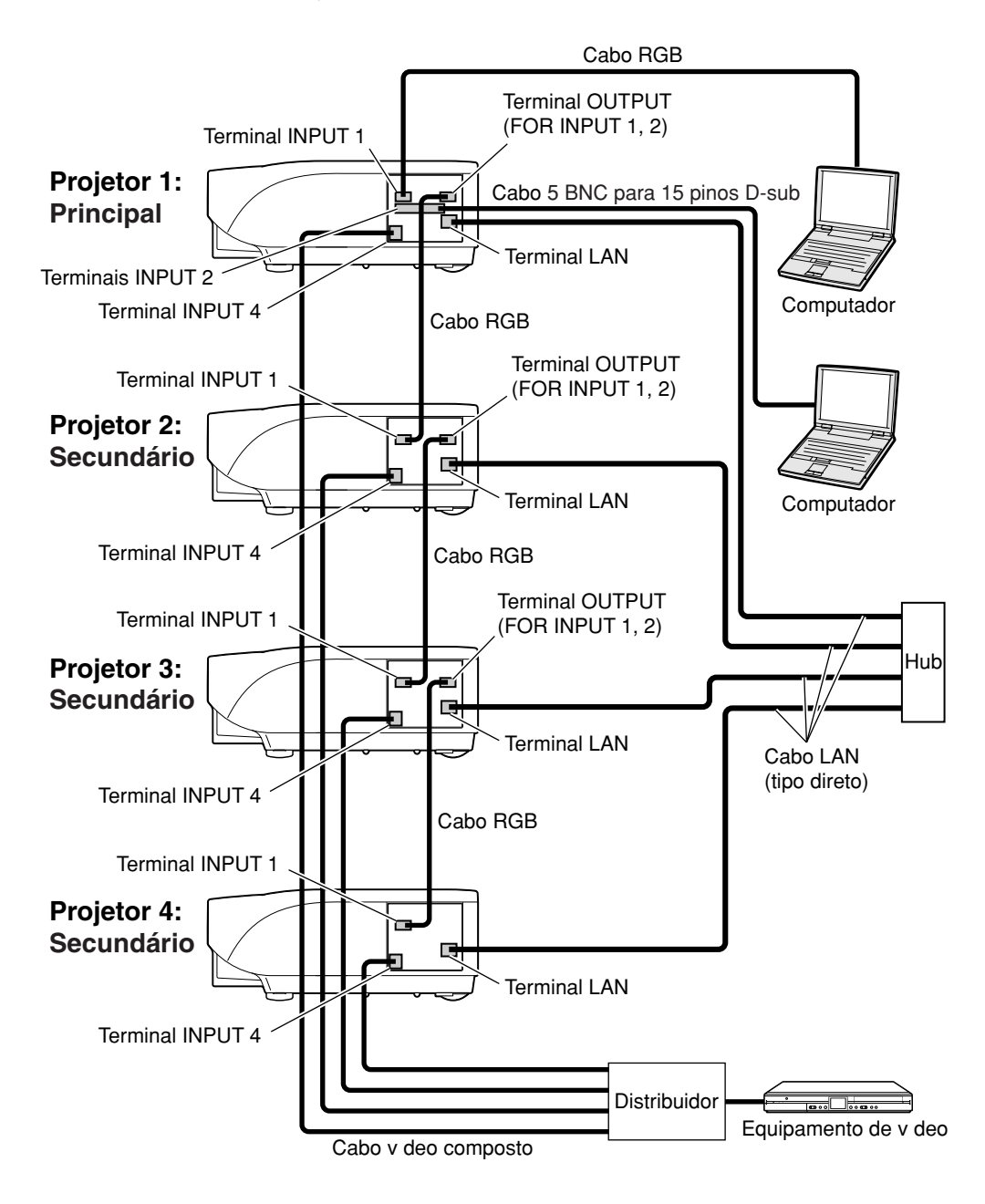

### ■ **Preparação**

#### •**Siga o procedimento abaixo para configurar a conexão básica.**

- Quando "User Name" (Nome de Usuário) e "Password" (Senha) forem definidos para o projetor, ajuste-os antes da configuração de projeção empilhável. Para definir "User Name" (Nome de Usuário) e "Password" (Senha), use o mesmo nome de usuário e senha para os projetores principal e secundário. (Consulte a página **[25](#page-24-0)**.)
- Defina "Data Port" (Porta de Dados) com o mesmo número para os projetores principal e secundário. (Consulte a página **[26](#page-25-0)**.)

#### **Informação**

• Não use o software ou o equipamento de rede enquanto estiver acessando o projetor por meio da mesma porta usada para o projetor mestre ou secundário; caso contrário, você não poderá controlar adequadamente vários projetores com um controle remoto.

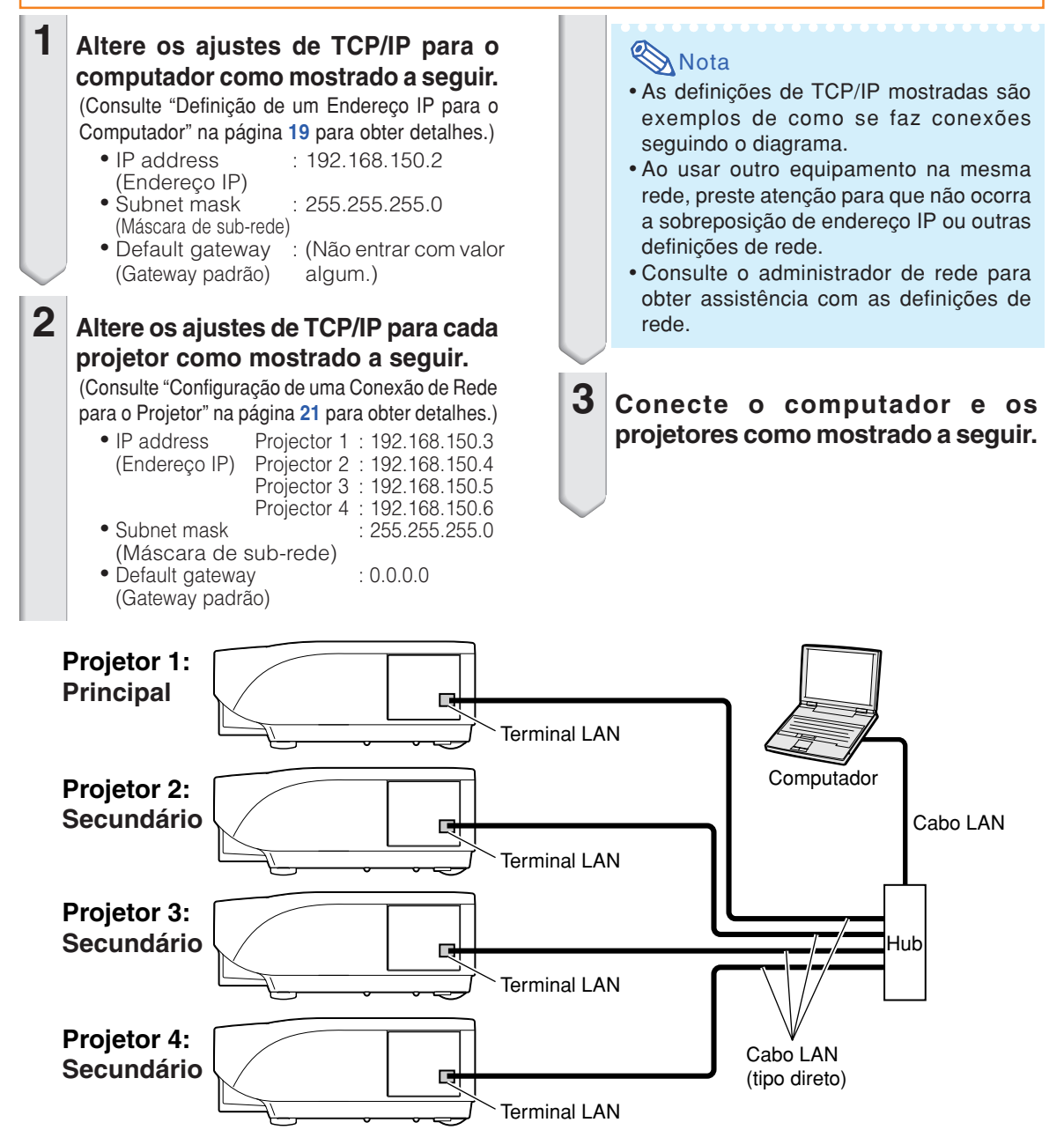

### **Projeção em Telões**

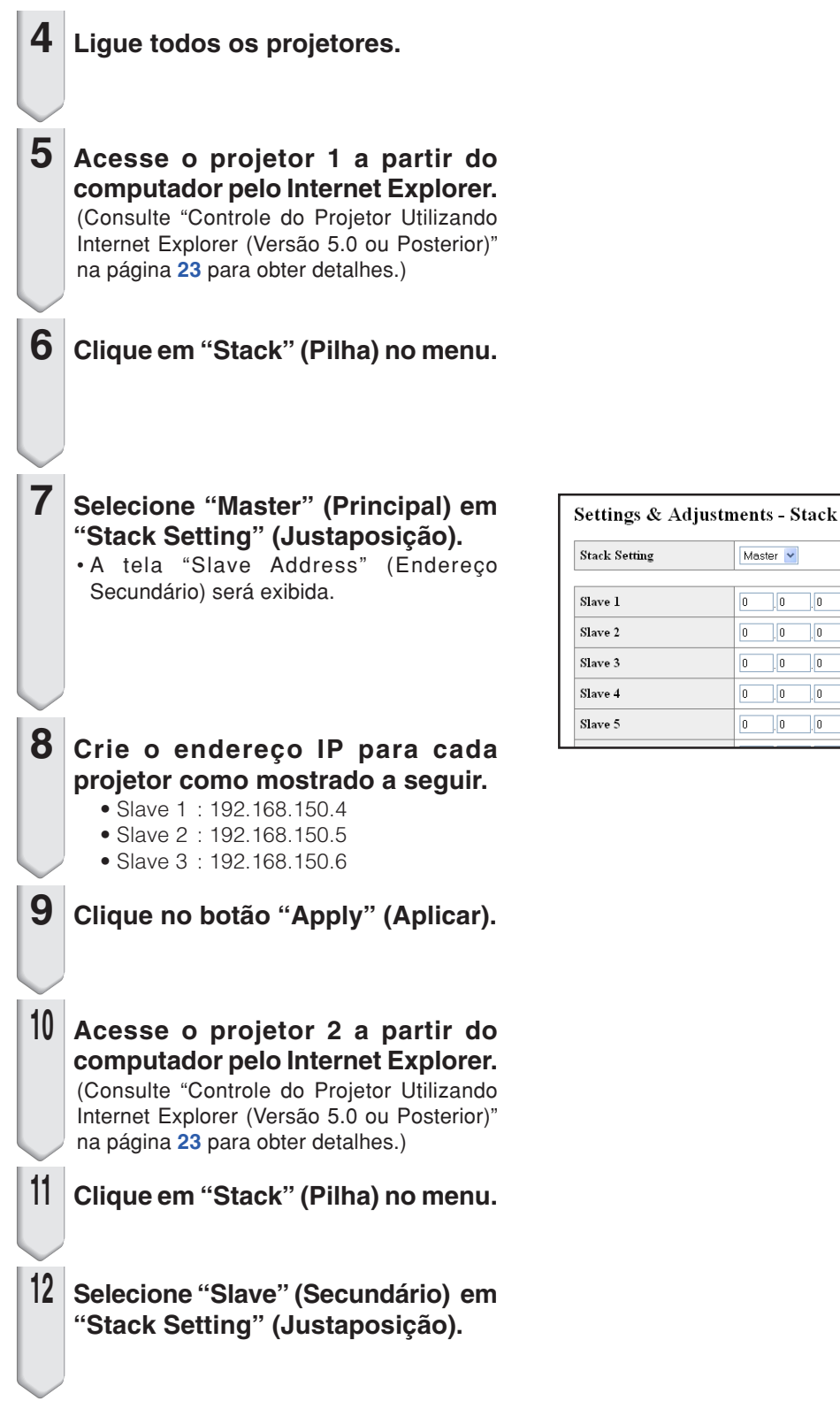

# Stack Softing Mectar

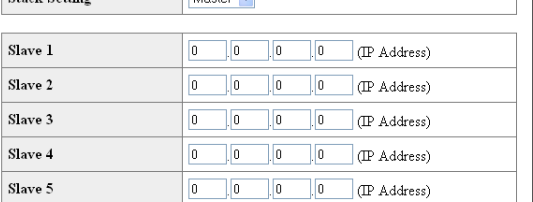

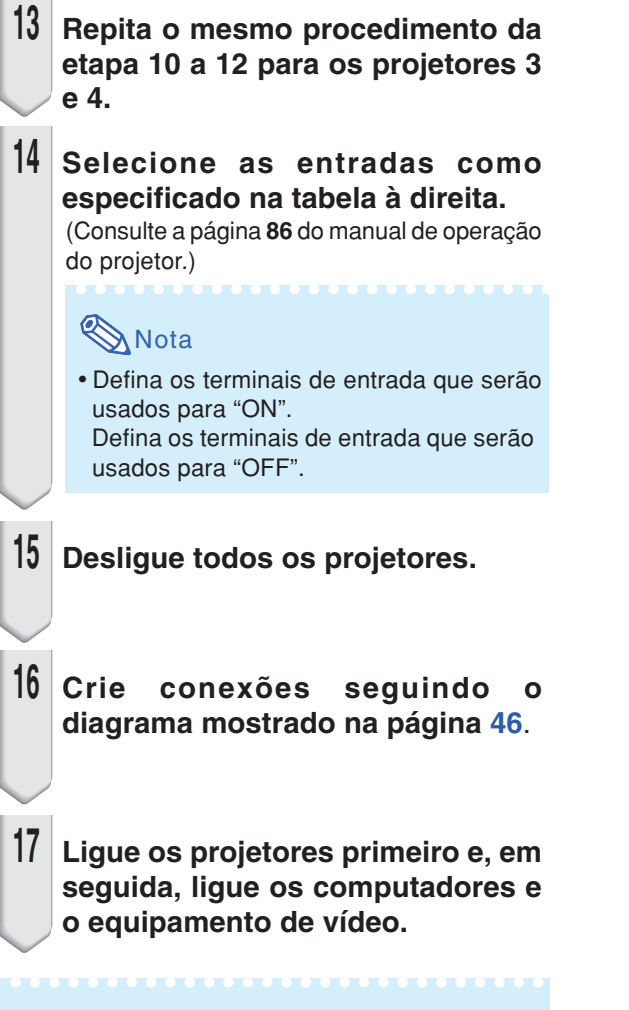

### **Nota**

•Pode haver uma redução na qualidade da imagem quando os sinais da imagem são recebidos de vários projetores com um cabo RGB ou RCA em uma conexão de cadeia principal.

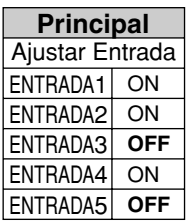

Projetor 1 Projetor 2-4

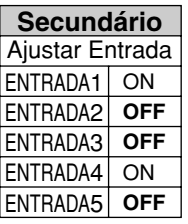

# <span id="page-49-0"></span>**Solução de Problemas**

### **Não é possível estabelecer uma comunicação com o projetor**

#### **Quando conectar o projetor com conexão serial**

- \ Verifique se o terminal RS-232C do projetor e um computador ou controlador disponível comercialmente estão conectados corretamente.
- \ Verifique se o cabo RS-232C é um cabo do tipo cruzado.
- \ Verifique se a definição da porta RS-232C para o projetor corresponde com a definição para o computador ou controlador disponível comercialmente.

#### **Quando conectar o projetor a um computador utilizando uma conexão de rede (LAN)**

- \ Certifique-se de que o conector do cabo esteja inserido firmemente no terminal LAN do projetor.
- \ Certifique-se de que o cabo esteja inserido firmemente em uma porta LAN para um computador ou um dispositivo de rede, tal como um concentrador.
- \ Certifique-se de que o cabo LAN seja um cabo de Categoria 5.
- \ Certifique-se de que o cabo LAN seja um cabo do tipo cruzado quando conectar o projetor a um computador diretamente.
- \ Certifique-se de que o cabo LAN seja um cabo do tipo reto ao conectar o projetor com um dispositivo de rede, tal como um concentrador.
- \ Certifique-se de que a fonte de energia esteja ligada para o dispositivo de rede, tal como um concentrador entre o projetor e um computador.

#### **Verifique as definições de rede para o computador e o projetor.**

- \ Verifique as seguintes definições de rede para o projetor.
	- IP Address (Endereço IP)
	- Certifique-se de que o endereço IP para o projetor não esteja duplicado na rede.
	- Subnet Mask (Máscara de sub-rede)
	- Quando a definição do gateway para o projetor for "0.0.0.0" (Não usado), ou a definição do gateway para o projetor e a definição do gateway padrão para o computador forem as mesmas: • As máscaras de sub-rede para o projetor e o computador devem ser as mesmas.
	- O endereço IP mostrado na máscara subnet deverá ser o mesmo para o projetor e o computador.

(Exemplo)

Quando o endereço IP for "192.168.150.2" e a máscara de sub-rede for "255.255.255.0" para o projetor, o endereço IP para o computador deverá ser "192.168.150.X" (X=3-254) e a máscara de sub-rede deverá ser "255.255.255.0".

• Gateway

Quando a definição do gateway para o projetor for "0.0.0.0" (Não usado), ou a definição do gateway para o projetor e a definição do gateway padrão para o computador forem as mesmas: • As sub-redes para o projetor e o computador devem ser as mesmas.

• O endereço IP mostrado na máscara subnet deverá ser o mesmo para o projetor e o computador.

(Exemplo)

Quando o endereço IP for "192.168.150.2" e a máscara de sub-rede for "255.255.255.0" para o projetor, o endereço IP para o computador deverá ser "192.168.150.X" (X=3-254) e a máscara de sub-rede deverá ser "255.255.255.0".

• Data Port (Porta de dados)

Outros computadores não devem usar a porta de dados do projetor.

A porta de dados deve ser usada para a comunicação durante a projeção em pilha.

### **Nota**

- Definição de fábrica da definição de rede para o projetor
	- IP address (Endereço IP): 192.168.150.2

Subnet mask (Máscara de sub-rede): 255.255.255.0

- Gateway address (Endereço do gateway): 0.0.0.0 (Não usado)
- •Para as definições de rede para o projetor, consulte a página **[21](#page-20-0)**.
- \ Realize os seguintes passos para verificar as definições de rede para o computador.
	- 1. Abra o prompt de comando (Prompt do MS-DOS).
	- No caso de Windows® 98 ou 98SE: clique em "start" (Iniciar) ➔ "Programs" (Programas) ➔ "MS-DOS Prompt" (Prompt do MS-DOS) em ordem.
	- No caso de Windows® Me: clique em "start" (Iniciar) ➔ "Programs" (Programas) ➔ "Accessories" (Acessórios) ➔ "MS-DOS Prompt" (Prompt do MS-DOS) em ordem.
	- No caso de Windows® 2000: clique em "start" (Iniciar) ➔ "Programs" (Programas) ➔ "Accessories" (Acessórios) ➔ "Command Prompt" (Prompt de comando) em ordem.
	- No caso de Windows® XP: clique em "start" (Iniciar) ➔ "All Programs" (Todos os programas) ➔ "Accessories" (Acessórios) ➔ "Command Prompt" (Prompt de comando) em ordem.
	- 2. Depois de lançar o prompt de comando (Prompt do MS-DOS), introduza o comando "ipconfig" e, em seguida, pressione a tecla "Enter".

### **Nota**

•Pode não ser possível estabelecer a comunicação mesmo depois de realizar as definições de rede para o computador. Neste caso, reinicie o computador.

C:\>ipconfig

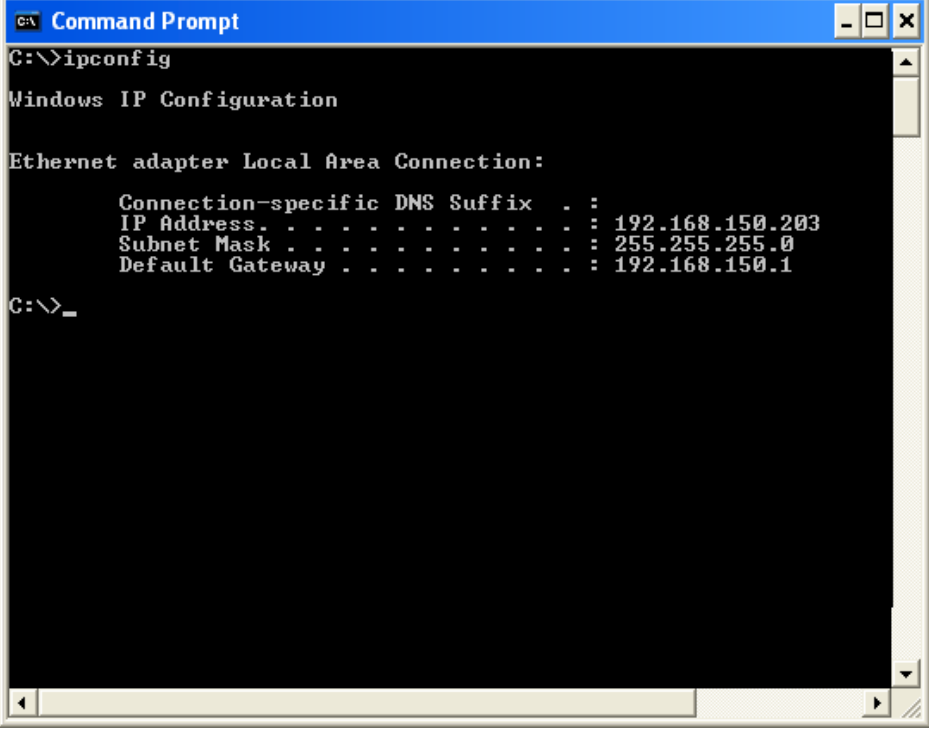

### **Nota**

•Exemplos de uso de ipconfig

C:\>ipconfig /? exibe como utilizar "ipconfig.exe".

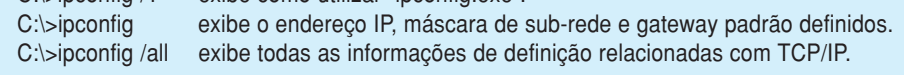

3. Para retornar à tela de Windows®, introduza "exit" e pressione a tecla "Enter".

### **Solução de Problemas**

- \ Certifique-se de que o protocolo "TCP/IP" esteja funcionando corretamente utilizando o comando "PING". Do mesmo modo, certifique-se de que haja um endereço IP definido.
	- 1. Abra o prompt de comando (Prompt do MS-DOS).
	- No caso de Windows® 98 ou 98SE: clique em "start" (Iniciar) ➔ "Programs" (Programas) ➔ "MS-DOS Prompt" (Prompt do MS-DOS) em ordem.
	- No caso de Windows® Me: clique em "start" (Iniciar) ➔ "Programs" (Programas) ➔ "Accessories" (Acessórios) ➔ "MS-DOS Prompt" (Prompt do MS-DOS) em ordem.
	- No caso de Windows® 2000: clique em "start" (Iniciar) ➔ "Programs" (Programas) ➔ "Accessories" (Acessórios) ➔ "Command Prompt" (Prompt de comando) em ordem.
	- No caso de Windows® XP: clique em "start" (Iniciar) ➔ "All Programs" (Todos os programas) ➔ "Accessories" (Acessórios) ➔ "Command Prompt" (Prompt de comando) em ordem.
	- 2. Depois de lançar o prompt de comando (Prompt do MS-DOS), introduza um comando "PING".
		- Exemplo de entrada C:\>Ping XXX.XXX.XXX.XXX

"XXX.XXX.XXX.XXX" deve ser introduzido com um endereço IP a ser conectado, tal como o projetor.

- 3. Quando conectar normalmente, a exibição será a seguinte.
	- (A tela pode ser ligeiramente diferente dependendo do tipo do sistema operacional.) <Exemplo> quando o endereço IP conectado for "192.168.150.2"

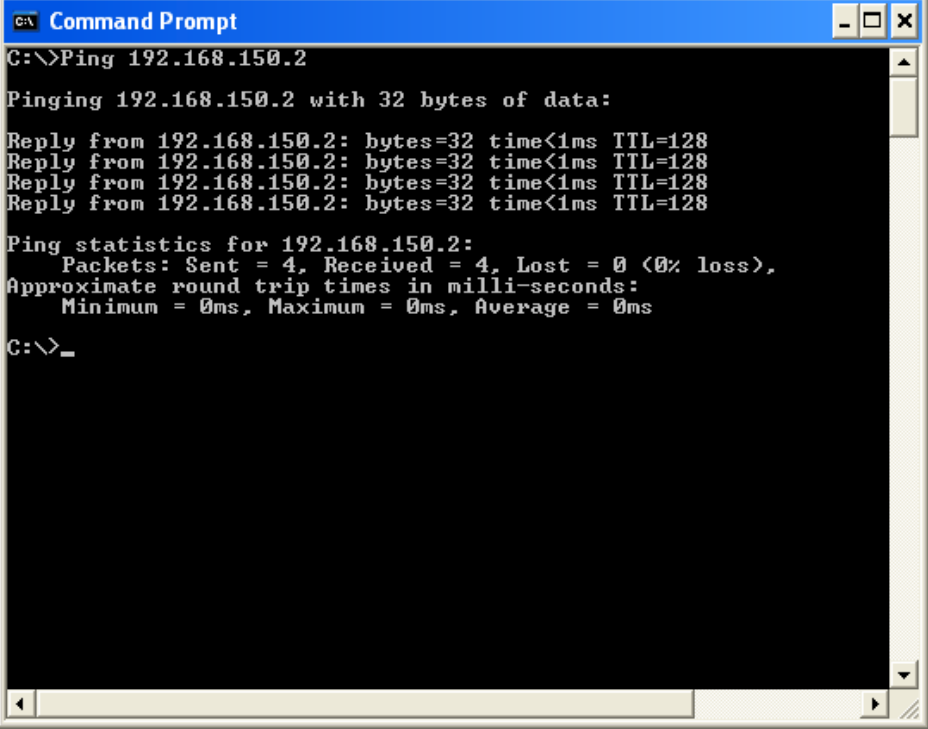

4. Quando um comando não puder ser enviado, a mensagem "Request time out" (Pedido expirado) será exibida.

Verifique de novo a definição de rede.

Se a comunicação ainda não puder ser estabelecida adequadamente, entre em contato com o administrador da sua rede.

5. Para retornar à tela de Windows®, introduza "exit" e, em seguida, pressione a tecla "Enter".

#### **Uma conexão não pode ser feita porque você se esqueceu do seu nome do usuário ou senha.**

- \ Inicialize as definições. (Consulte a página **88** do manual de operação do projetor.)
- \ Após a finalização, realize a definição de novo.

<span id="page-52-0"></span>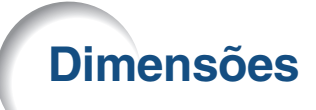

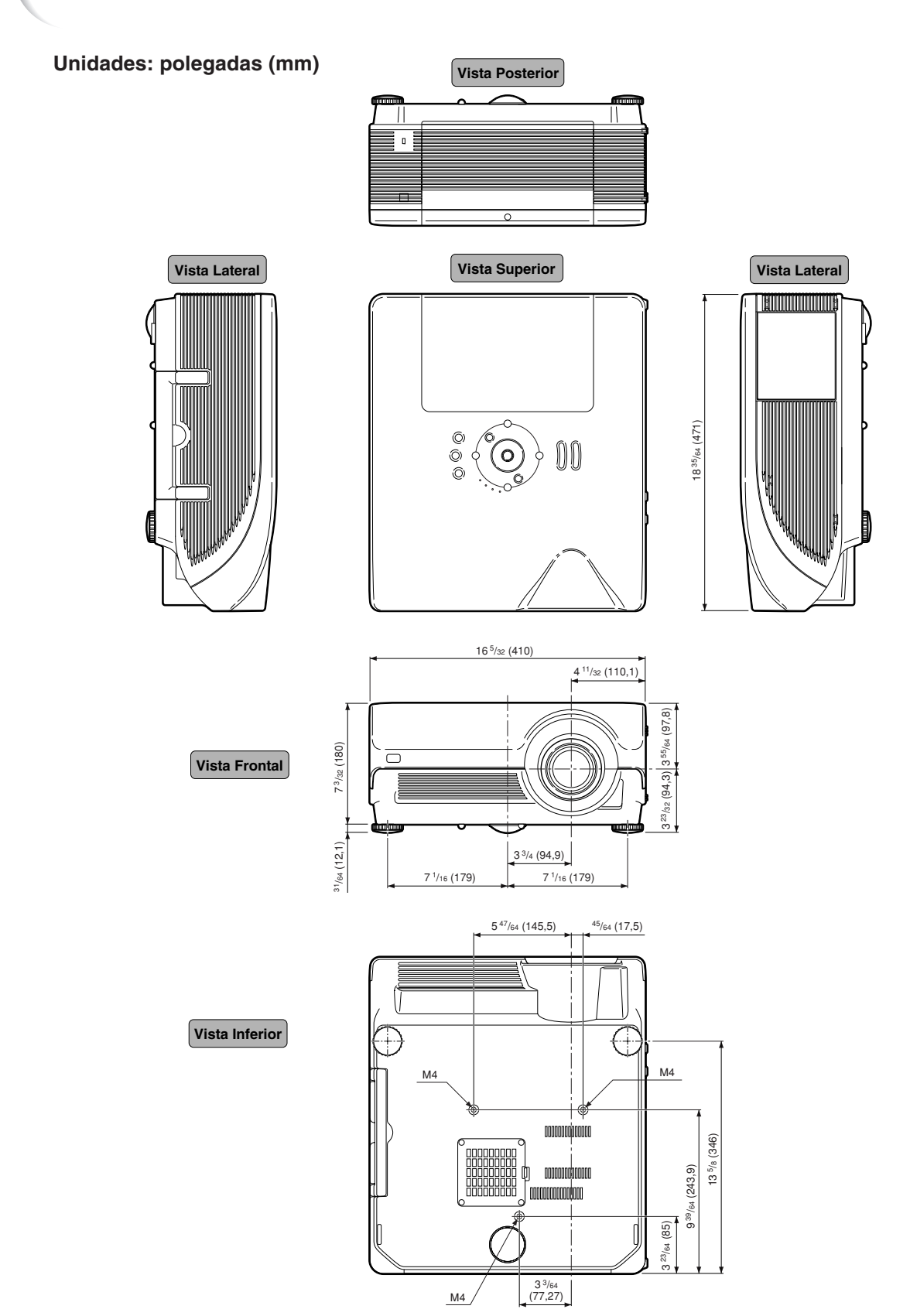

# **SHARP SHARP CORPORATION**